# HimawariCast:

29 6 23

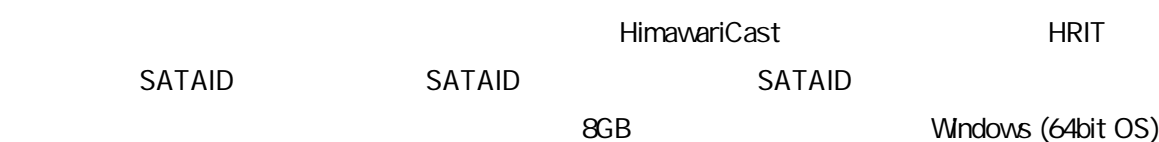

# 1. KenCast Fazzt Professional Client

 $1.1.$ 

## 1.1.1. Windows Update

Windows Update **OS** 

## $1.1.2$

Microsoft SQL Server 2014 Express Edition SP 1  $( )$  Kencast Fazzt ver.9.0. $x$  CD Kencast Fazzt ver. 9.0.x CD

> CD (64bit OS ) 3rdParty¥SQLExpress¥install64.bat

> > [ユー ] 表示

#### $[$  (Y)]

[Choose Directory For Extracted Files] [OK]

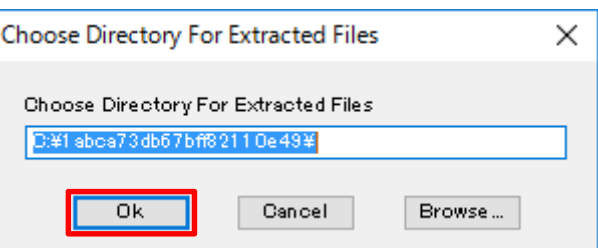

## [Product Key]画面 [Next >]

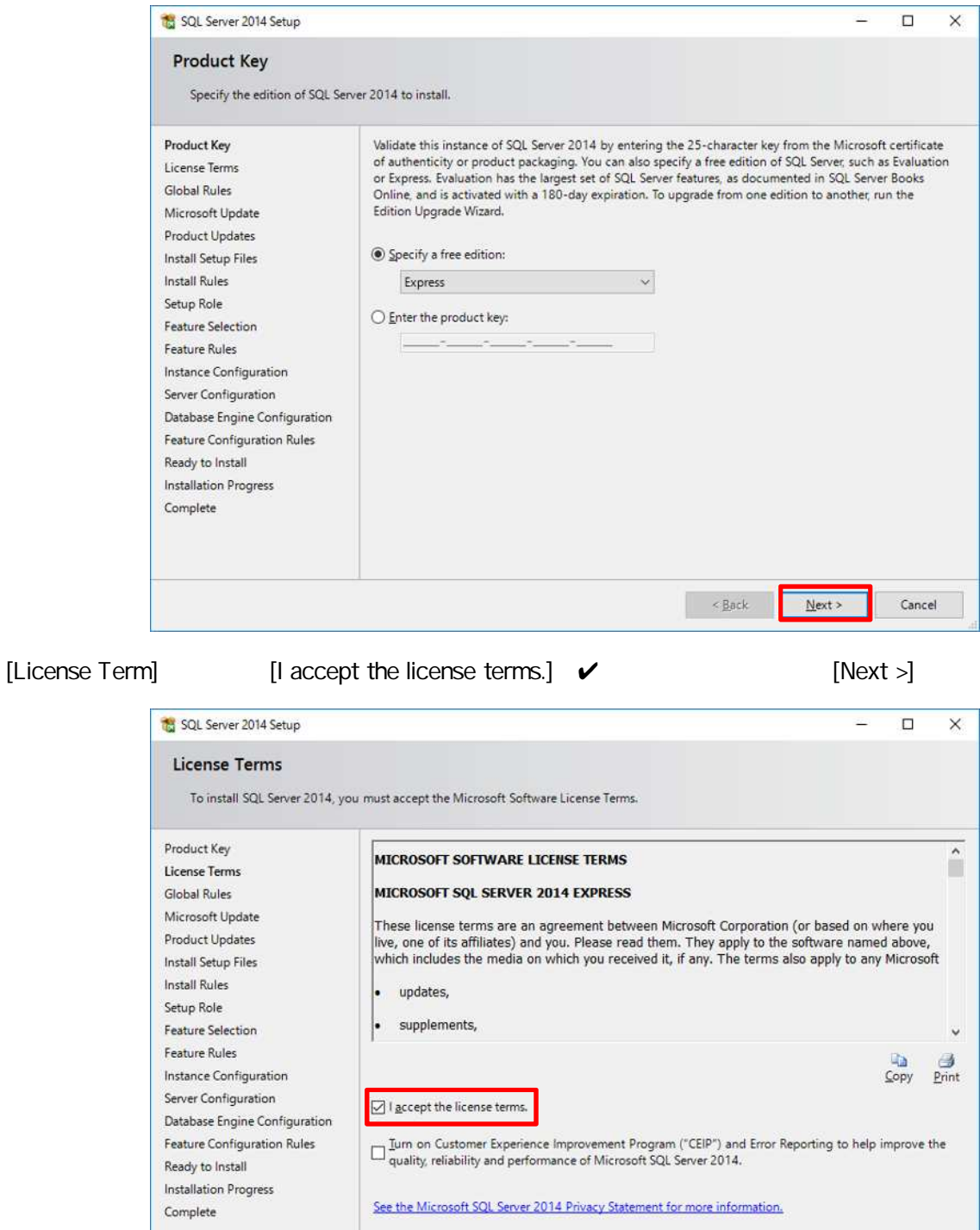

\* Microsoft SQL Server 2014 also includes a Visual Studio component that will have CEIP settings turned<br>off by default. If Visual Studio is installed, this component will use the CEIP settings for Visual Studio.

 $\frac{B}{2}$ 

 ${\rm Next}$  >

Cancel

#### [Global Rules] PC SQL Server

#### [Next >]

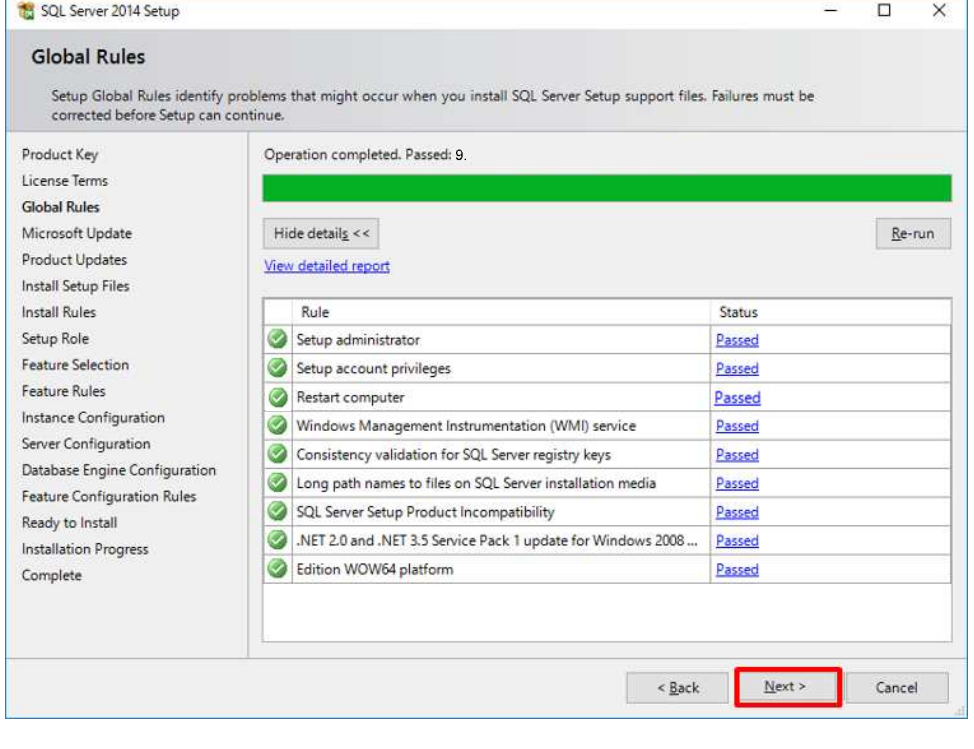

[Microsoft Update] [Use Microsoft Update …] ✔ (Next >]

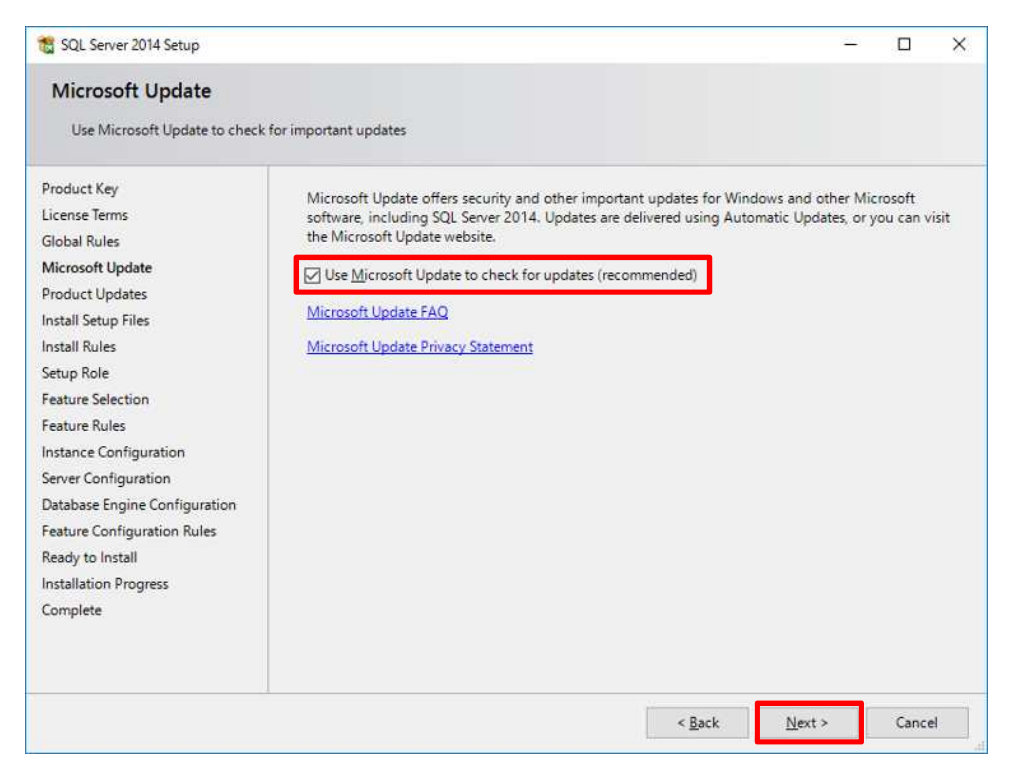

 $[Next >]$ 

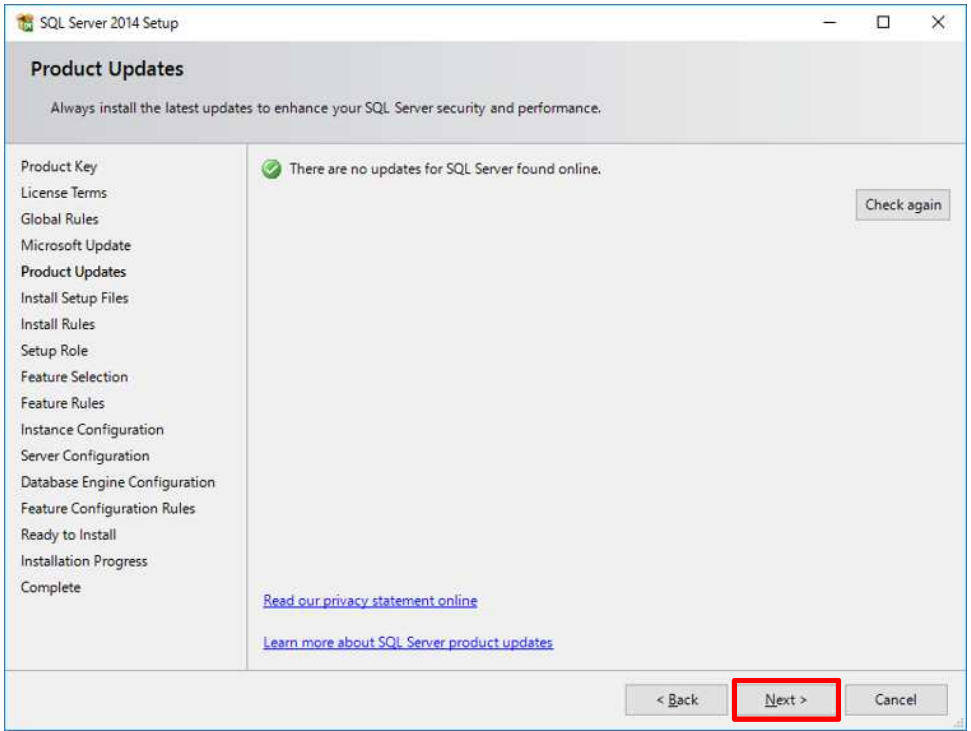

## [Install Rules] [Next >]

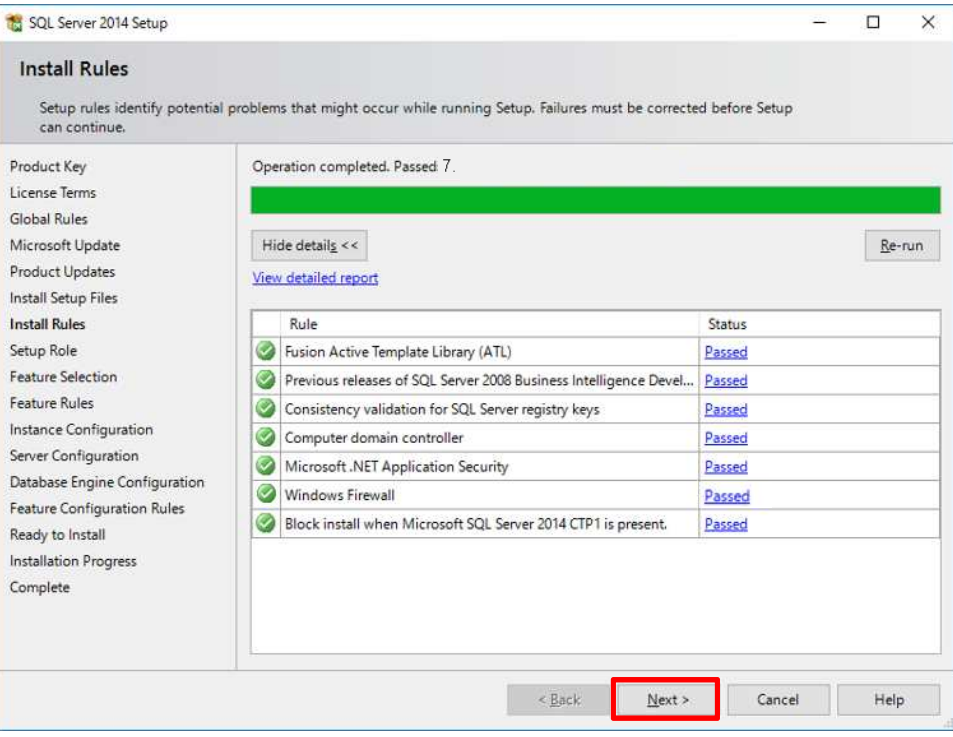

## [Setup Role] [Next >]

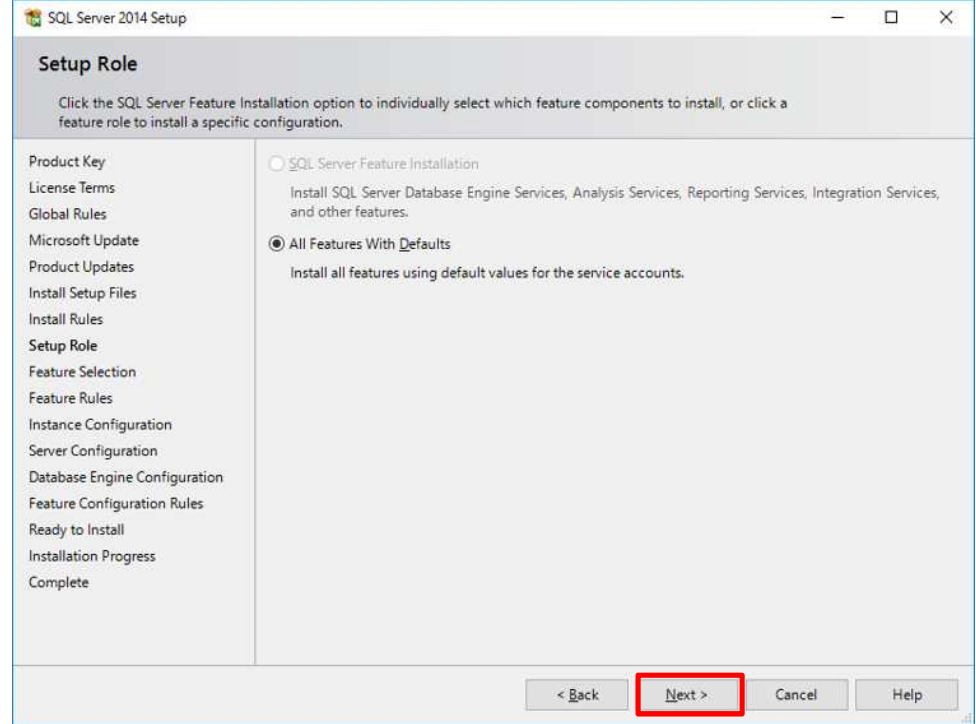

## [Feature Selection]画面 [Next >]

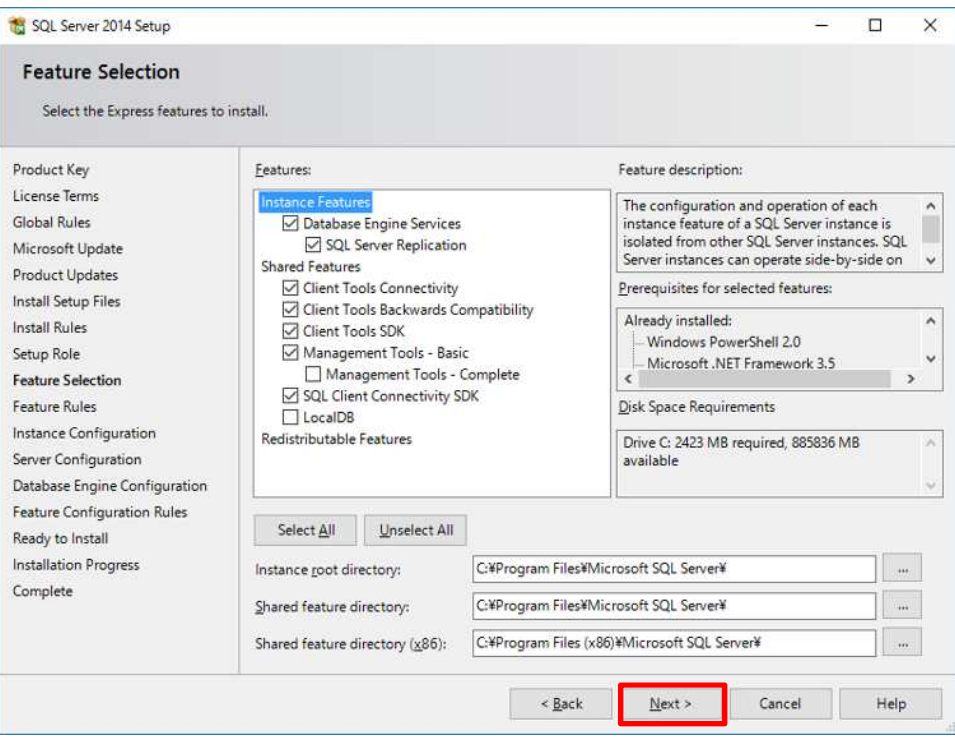

## [Instance Configuration] [Next >]

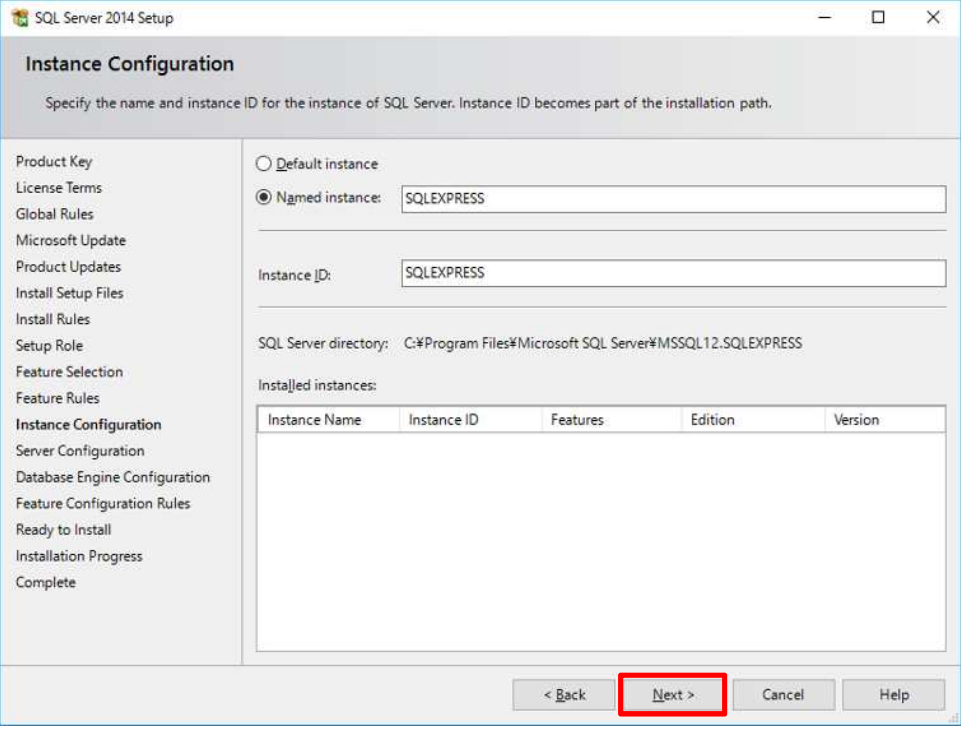

## [Server Configuration] [Next >]

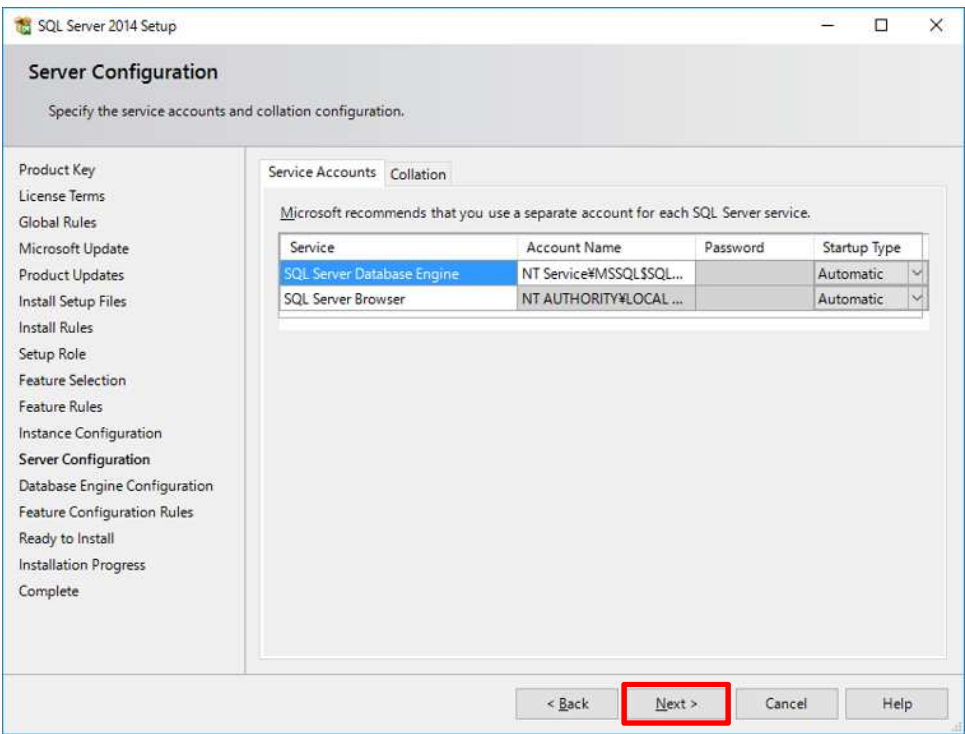

## [Database Engine Configuration] [Next >]

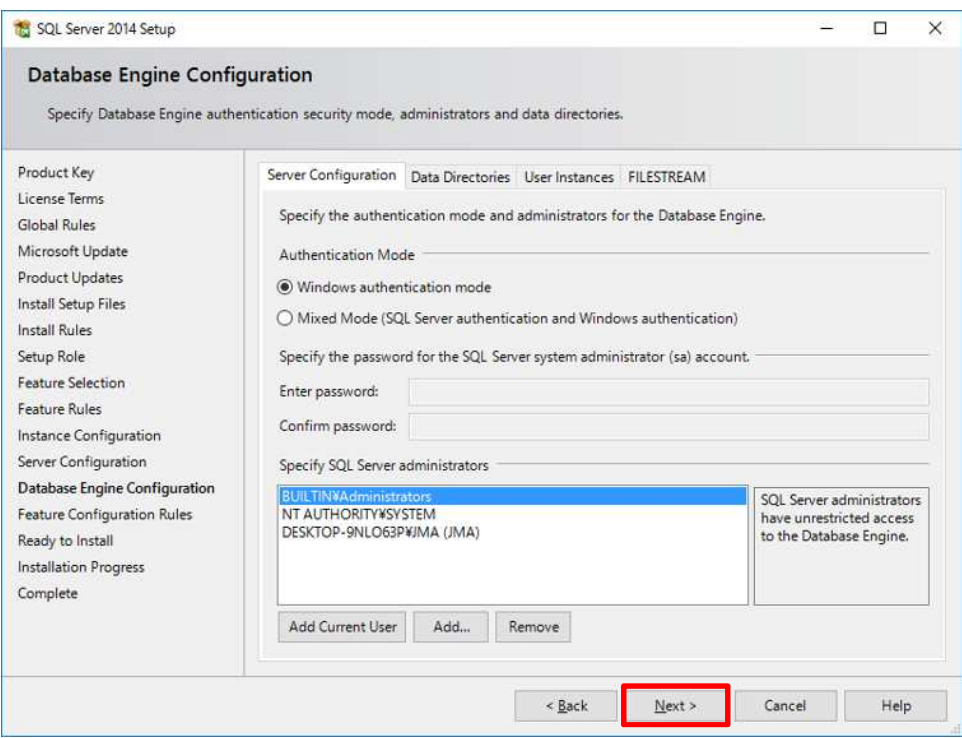

## [Ready to Install] [Install]

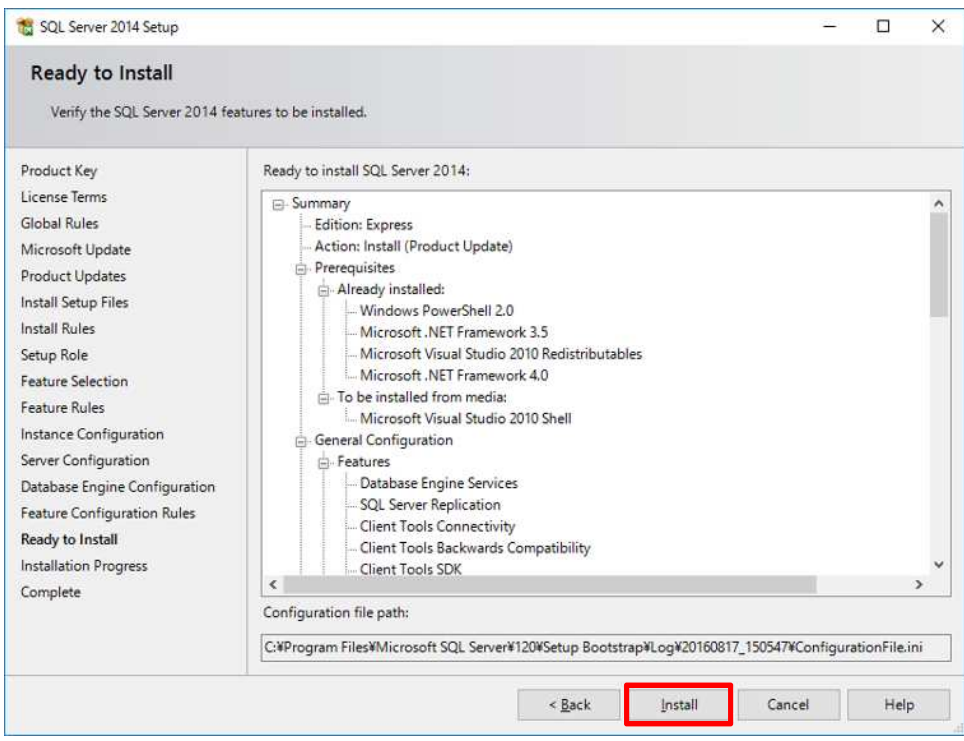

#### [Complete] [Close]

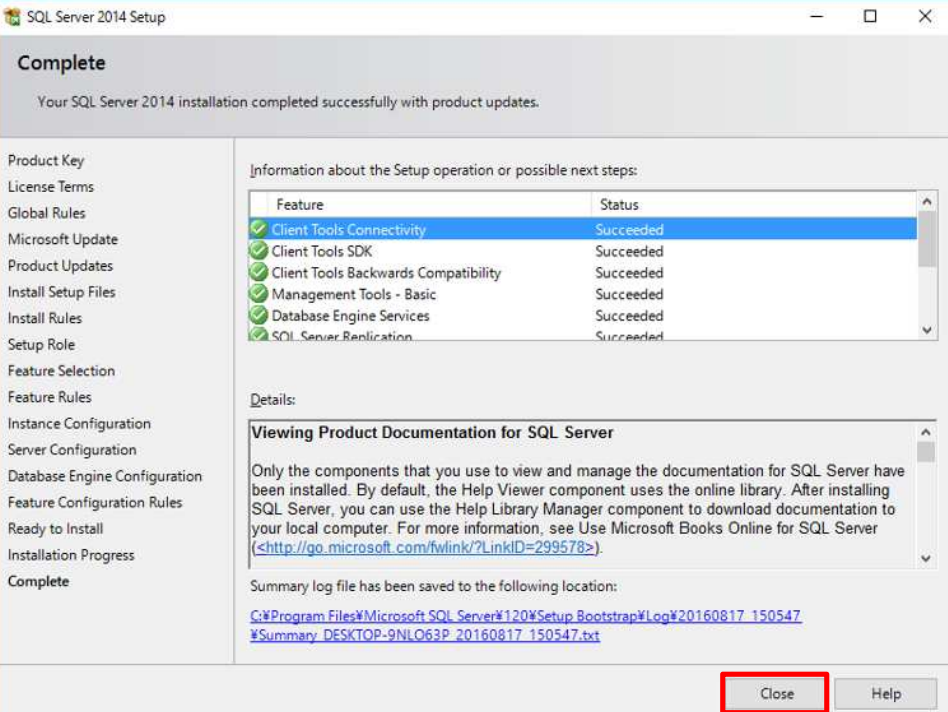

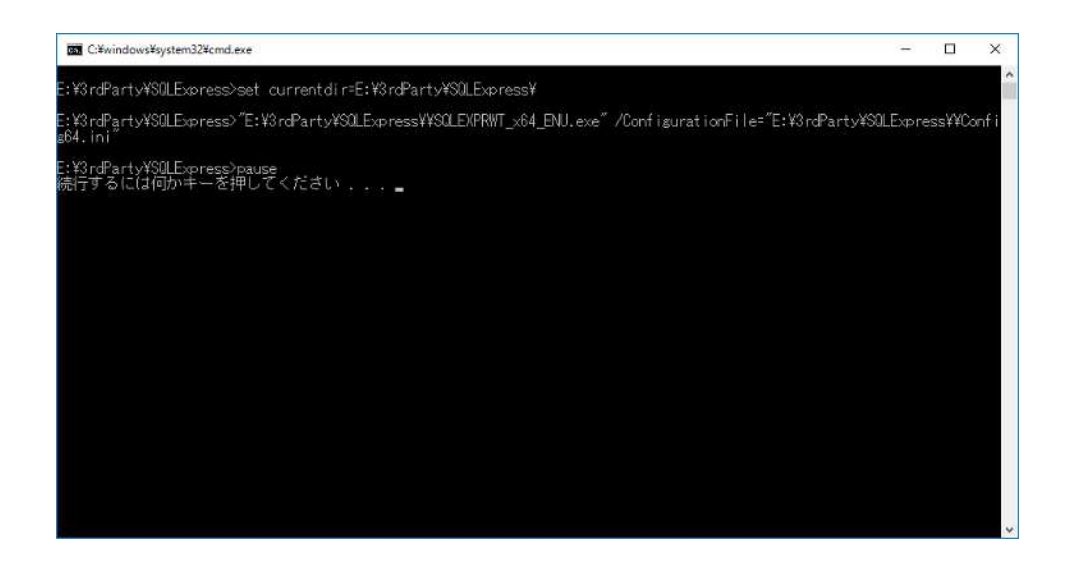

#### 1.1.3 7-Zip

7-Zip 64 bit

<http://www.7-zip.org/download.html>

## 1.1.4. HimawariCast

#### HimawariCast

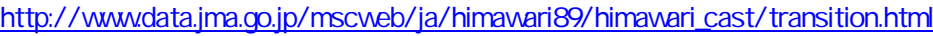

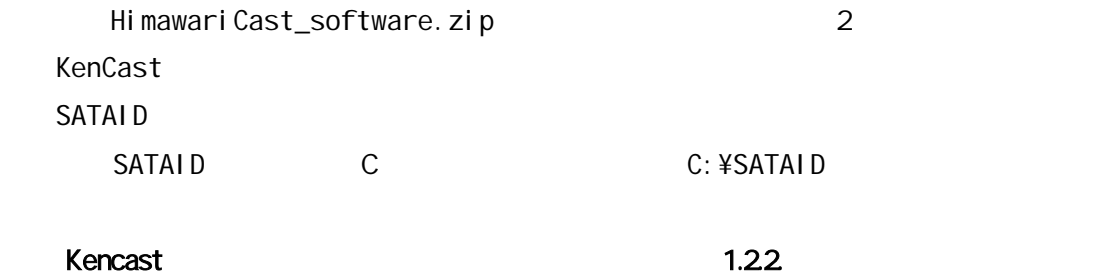

### $1.1.5.$

- C:¥HRIT
- C:¥HRIT\_in
- C: ¥HRIT\_tmp
- C:¥LRIT
- C:¥MANAM
- C:¥SATAID\_Image
- C:¥SATAID\_Obs
- C:¥Temp

### 1.2 KenCast Fazzt Professional Client

#### 1.21. Fazzt Client

Fazzt Client CD Windows Fazzt Client Fazzt¥Windows FazztProfessionalClient.exe

Fazzt Client

C:¥Program Files (x86)¥KenCast¥

FazztProfessionalClient.exe 実行 [Next >]

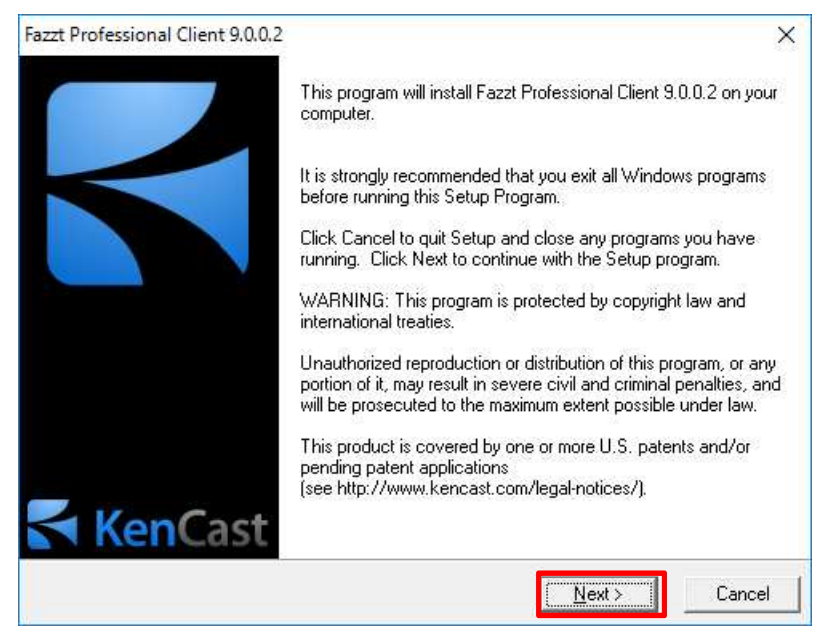

#### [End-User License Agreement]画面 [I Agree]

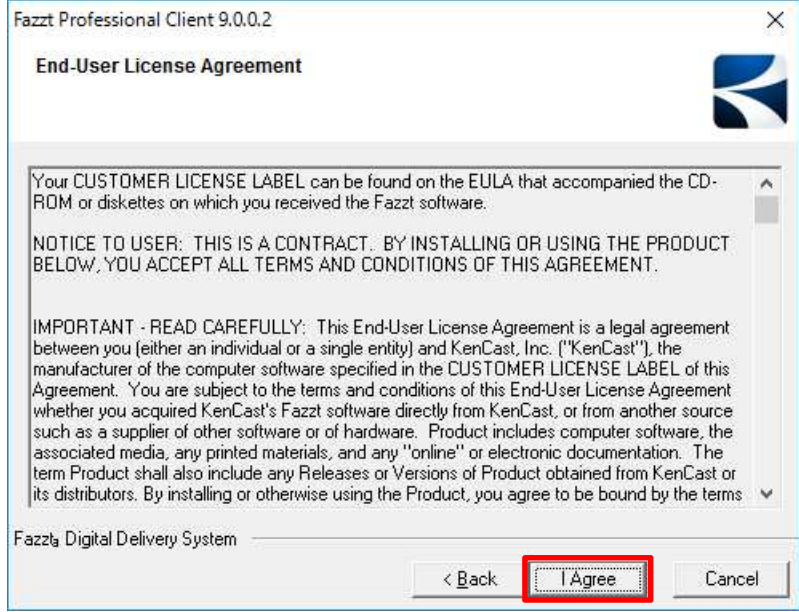

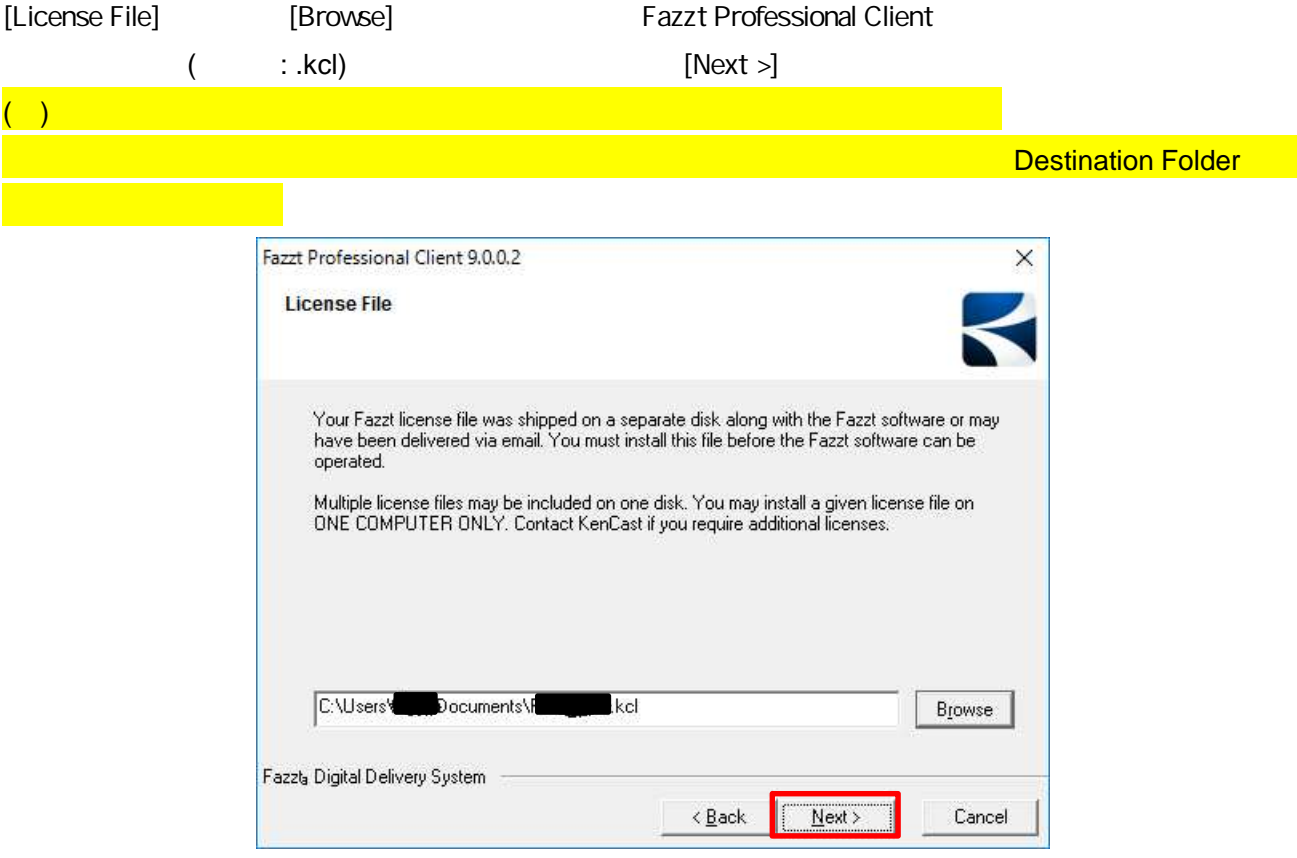

[Select Database Server] [Next >]

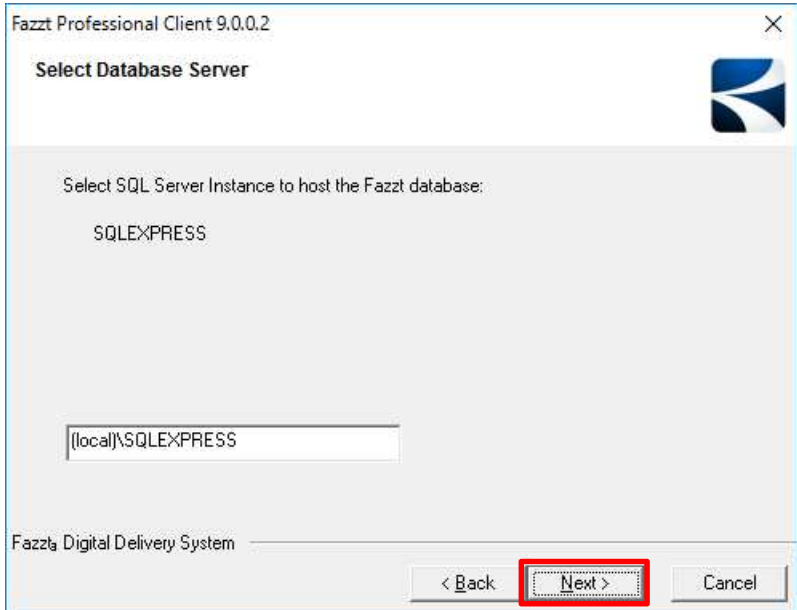

[Service Log On Account] [Next >] [Next >] [Username] [Password]

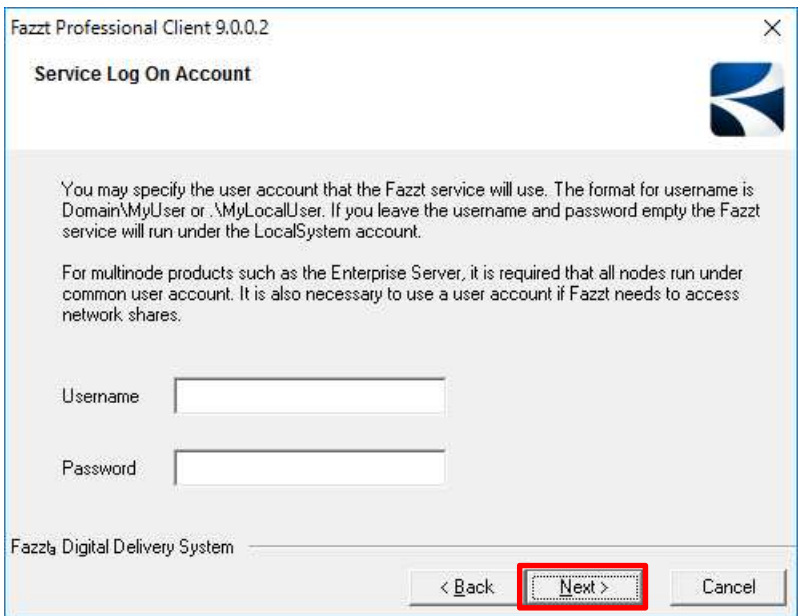

[Destination Location] [Next >]

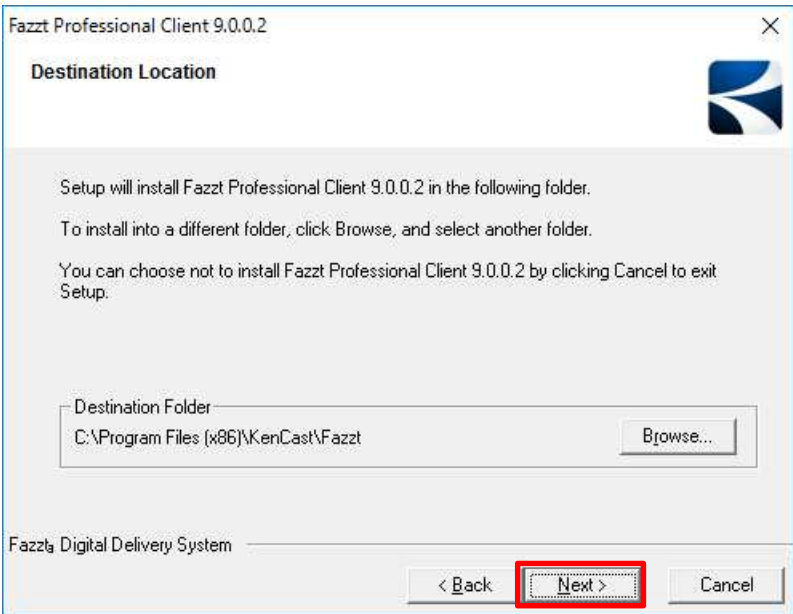

#### [Start Installation] [Next >]

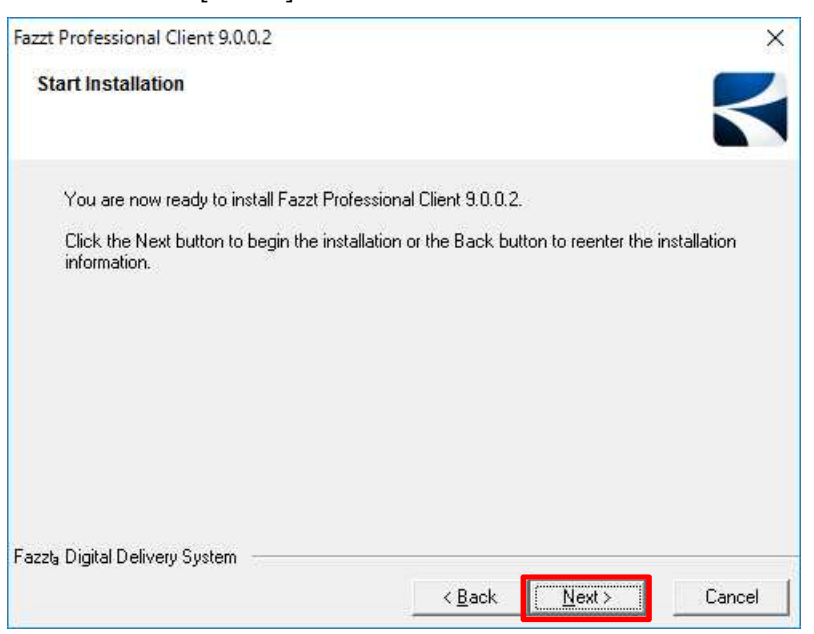

[Finish]

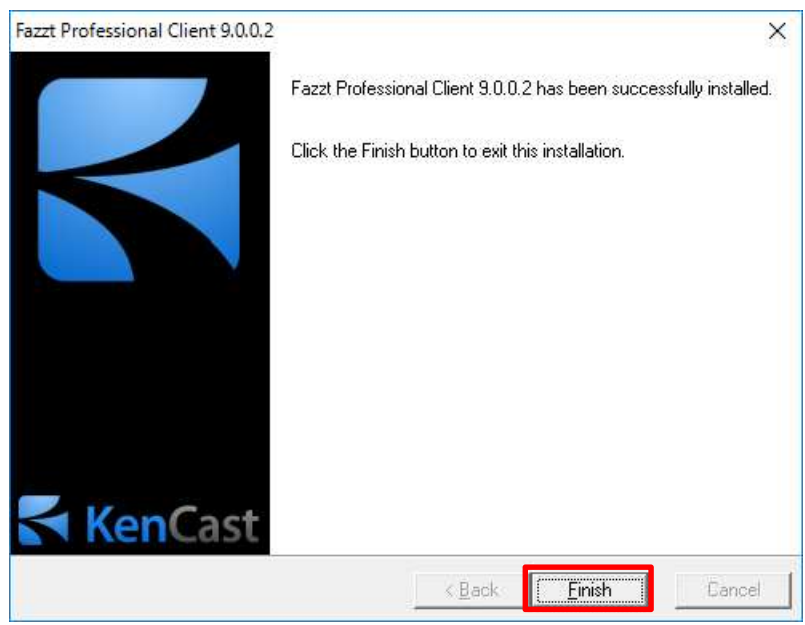

#### Fazzt Client

## 1.22 Fazzt

Fazzt Fazzt Client C:¥Program Files (x86)¥KenCast¥Fazzt¥Scripts¥HimawariCast

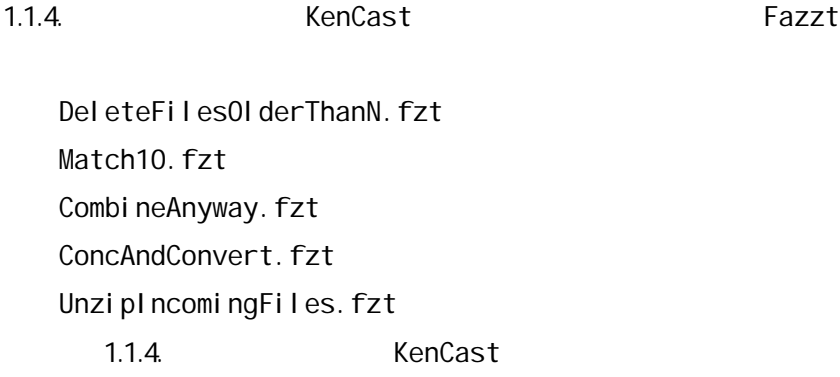

#### 1.3. KenCast Fazzt Professional Client

Fazzt Client URL トゥックス しょうしょう しょうしょう

<http://127.0.0.1:4039/>

#### [Admin (WWW)]

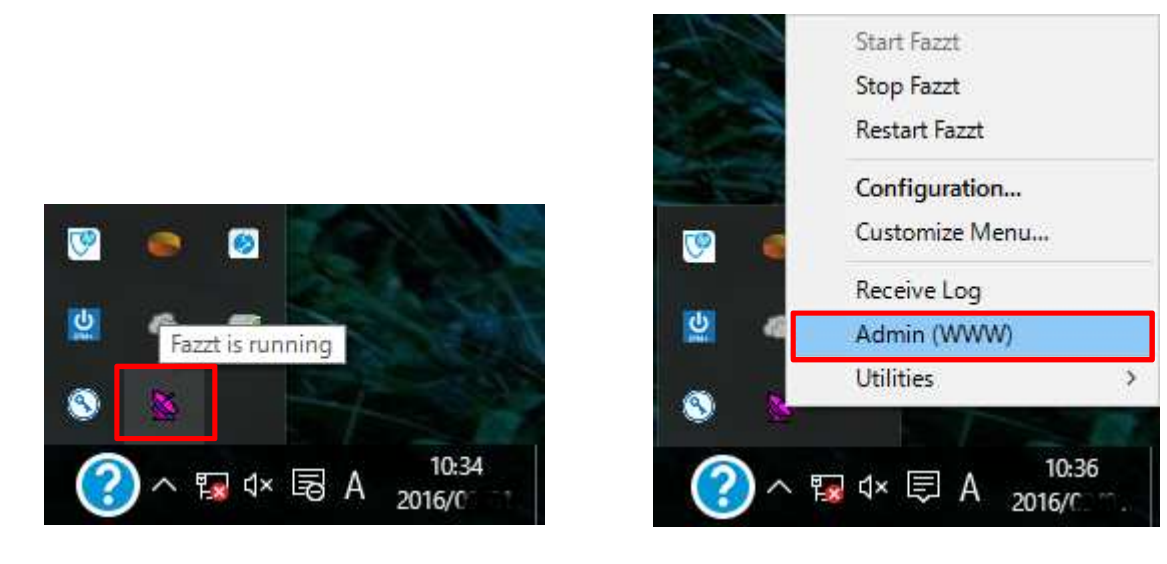

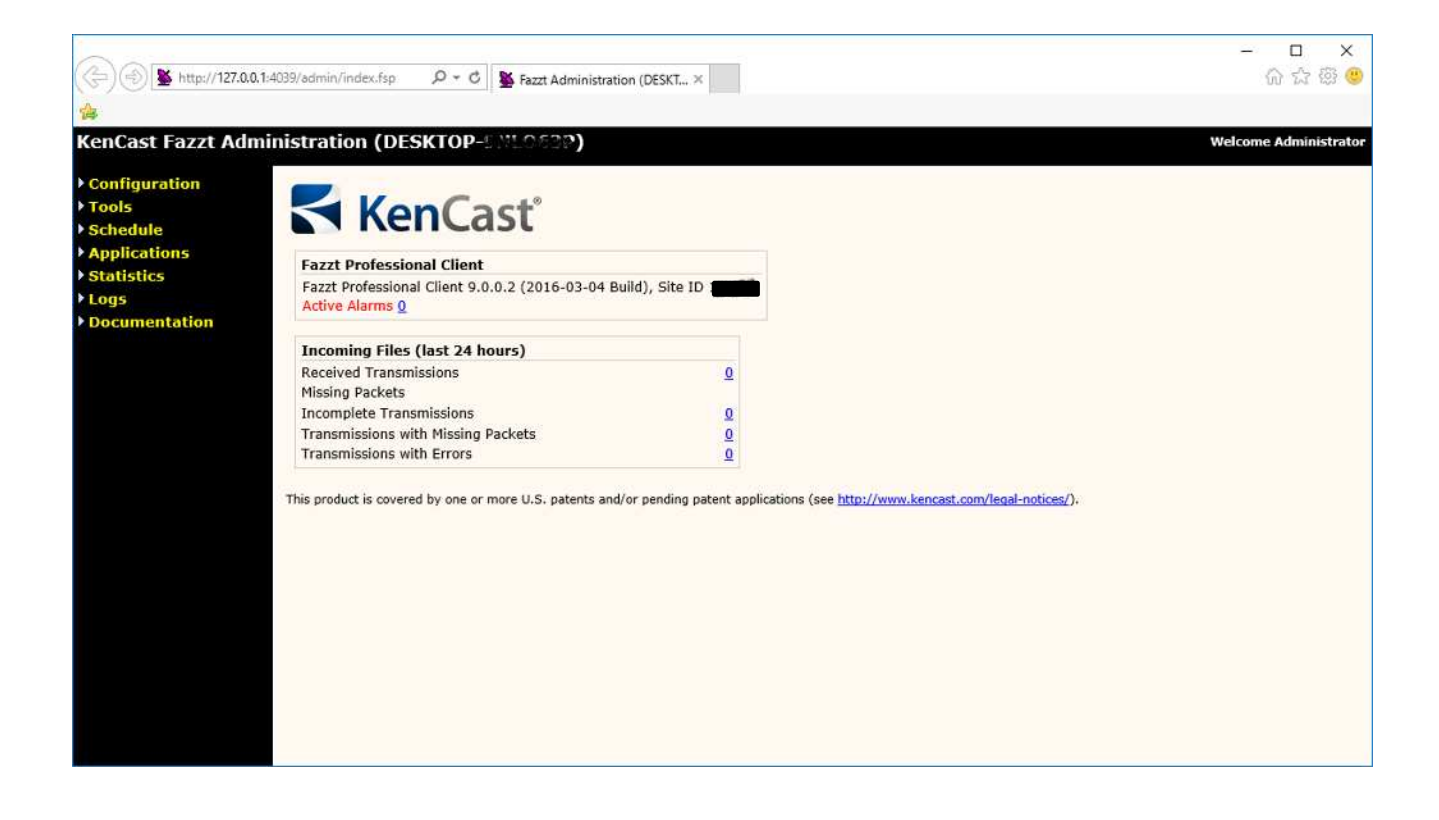

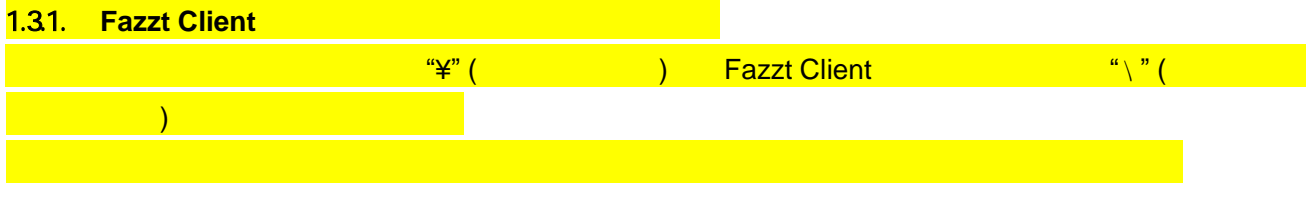

 $1.32$ 

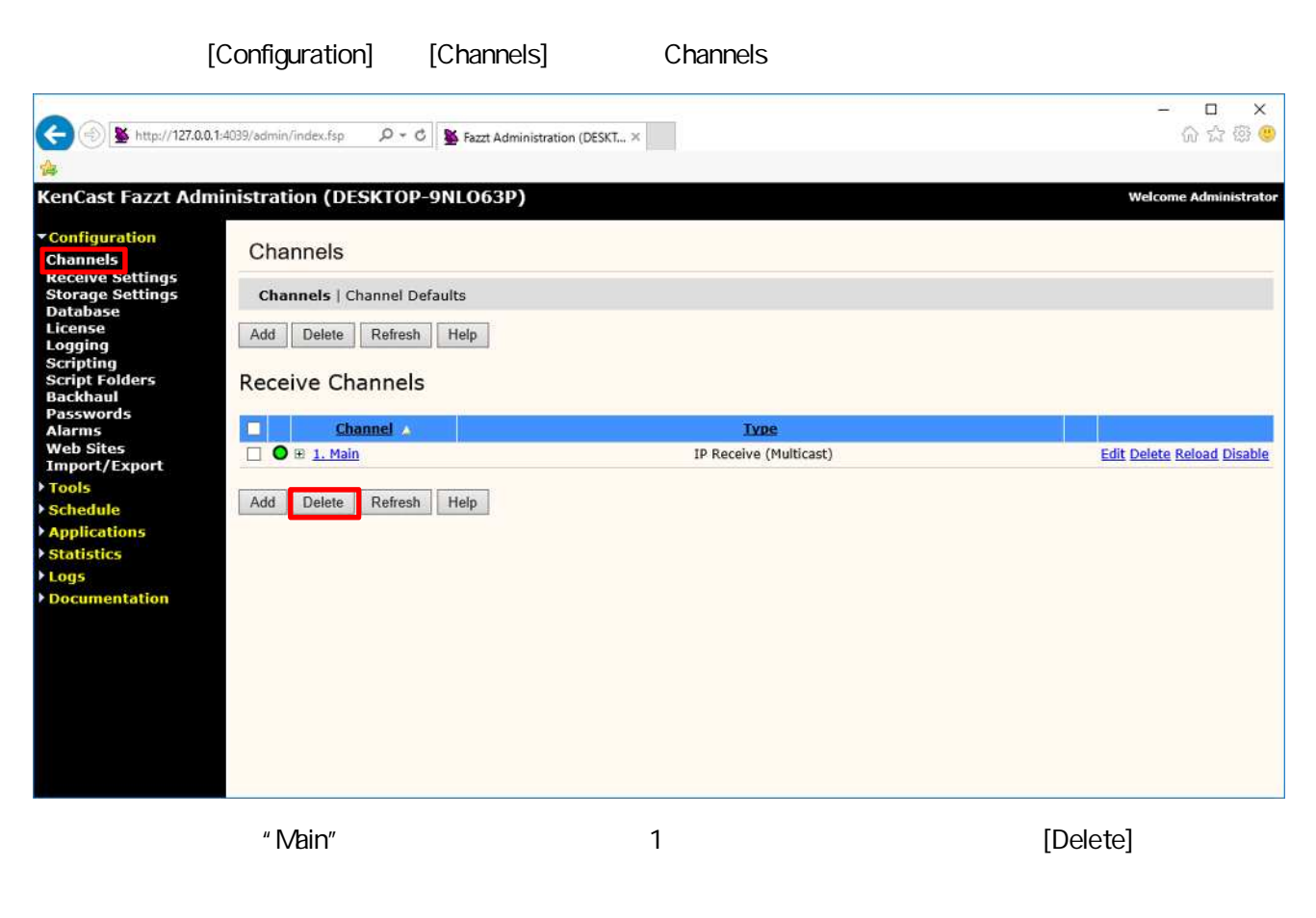

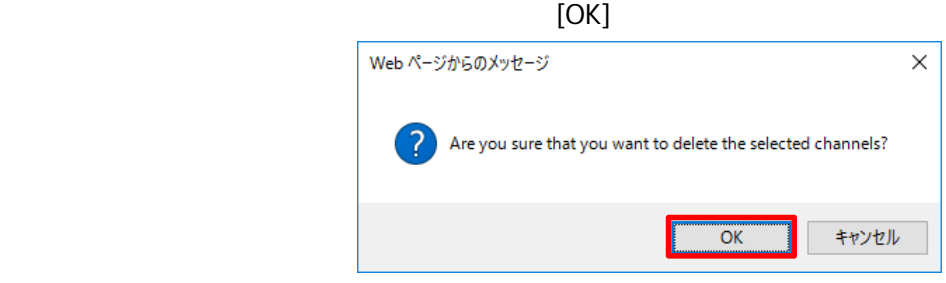

## [Add]

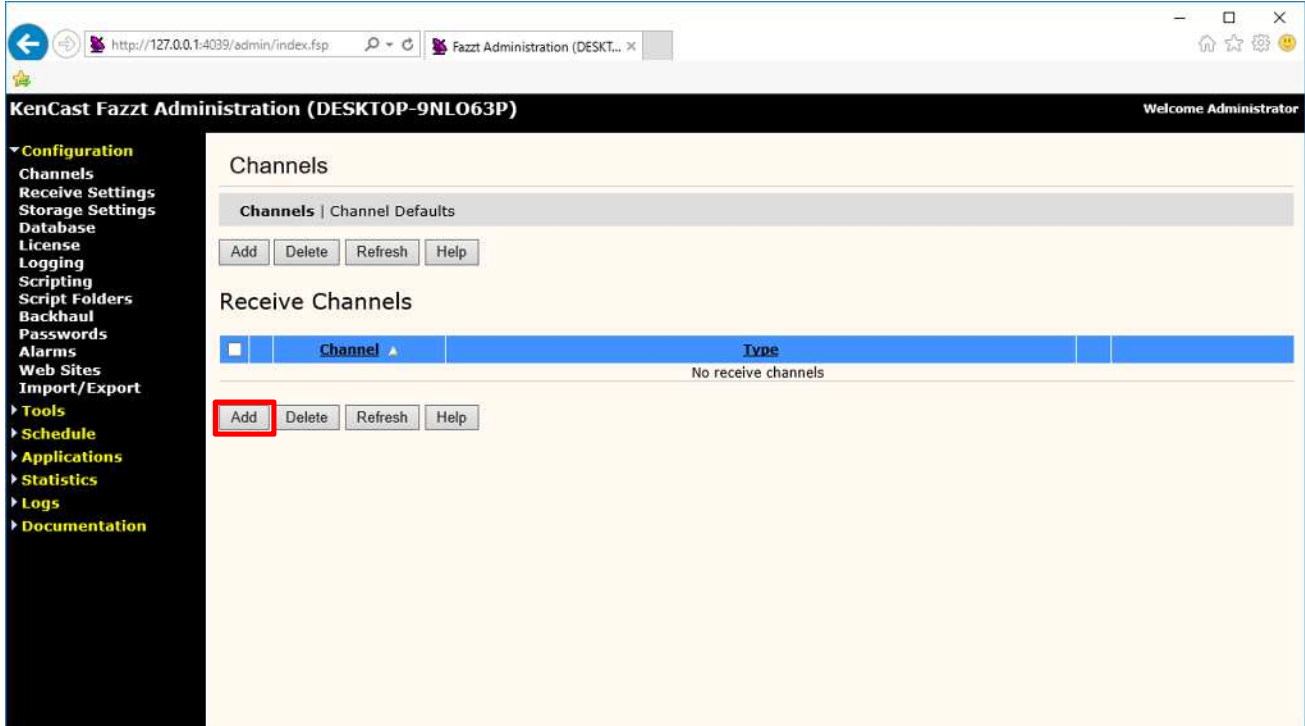

Receive [IP Receive (Multicast)]

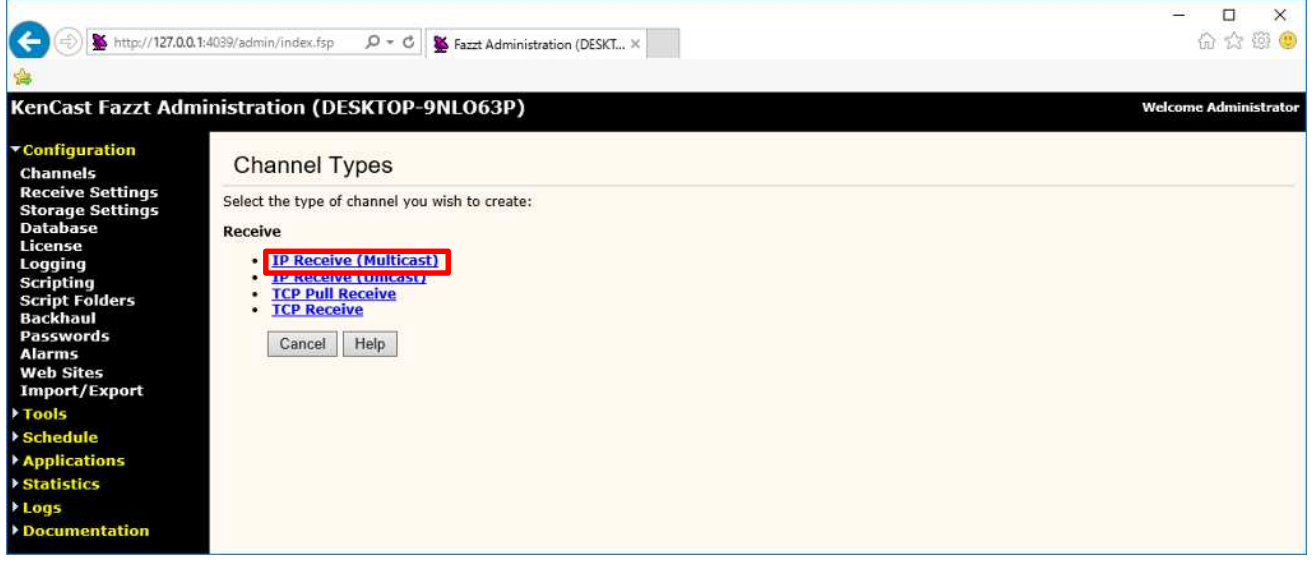

## Add IP Receive (Multicast) Channel

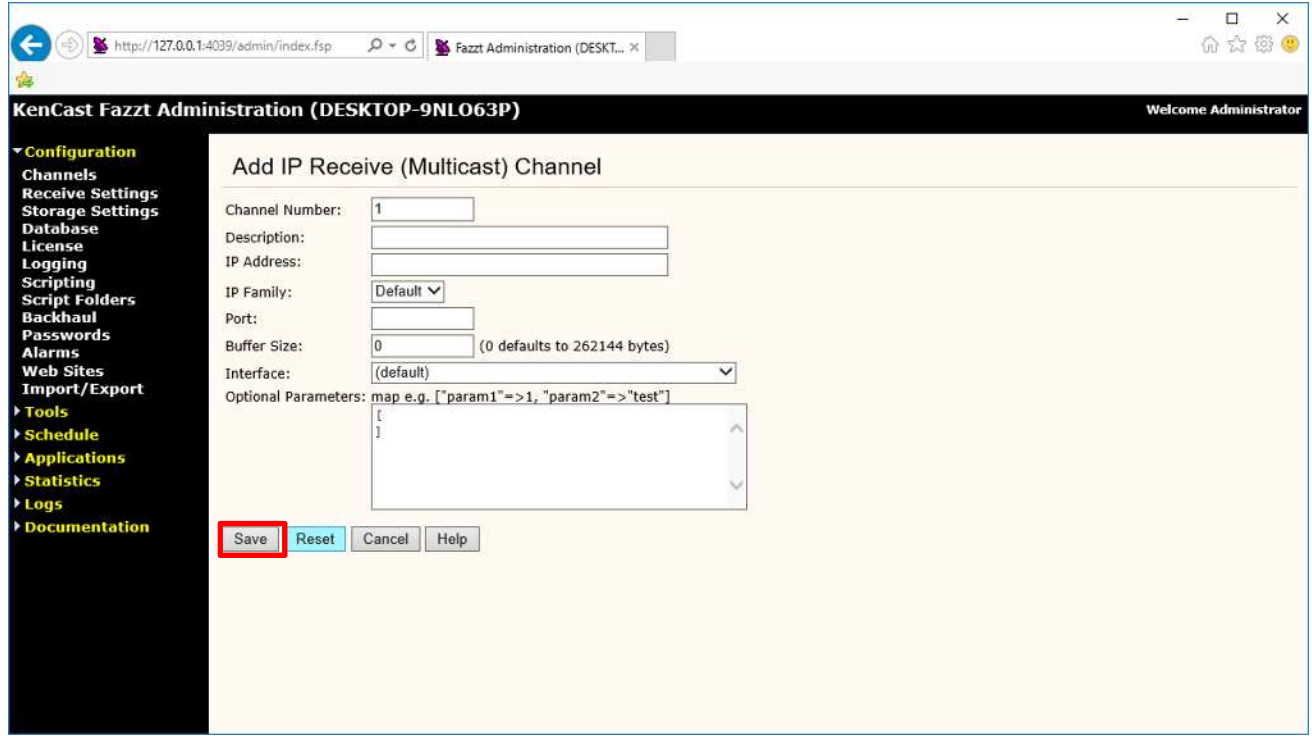

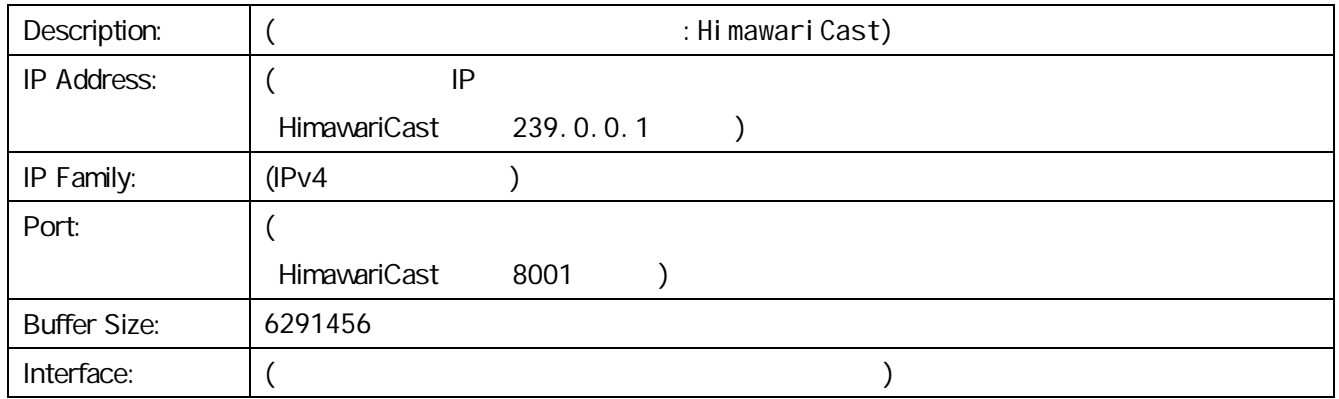

[Save]

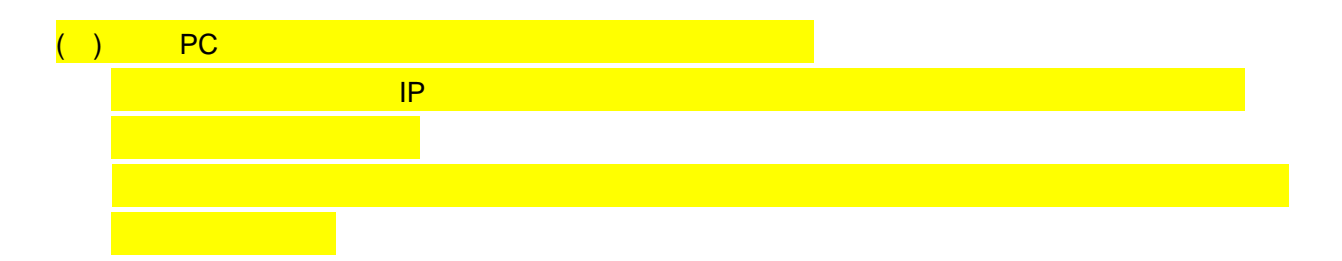

#### Channels

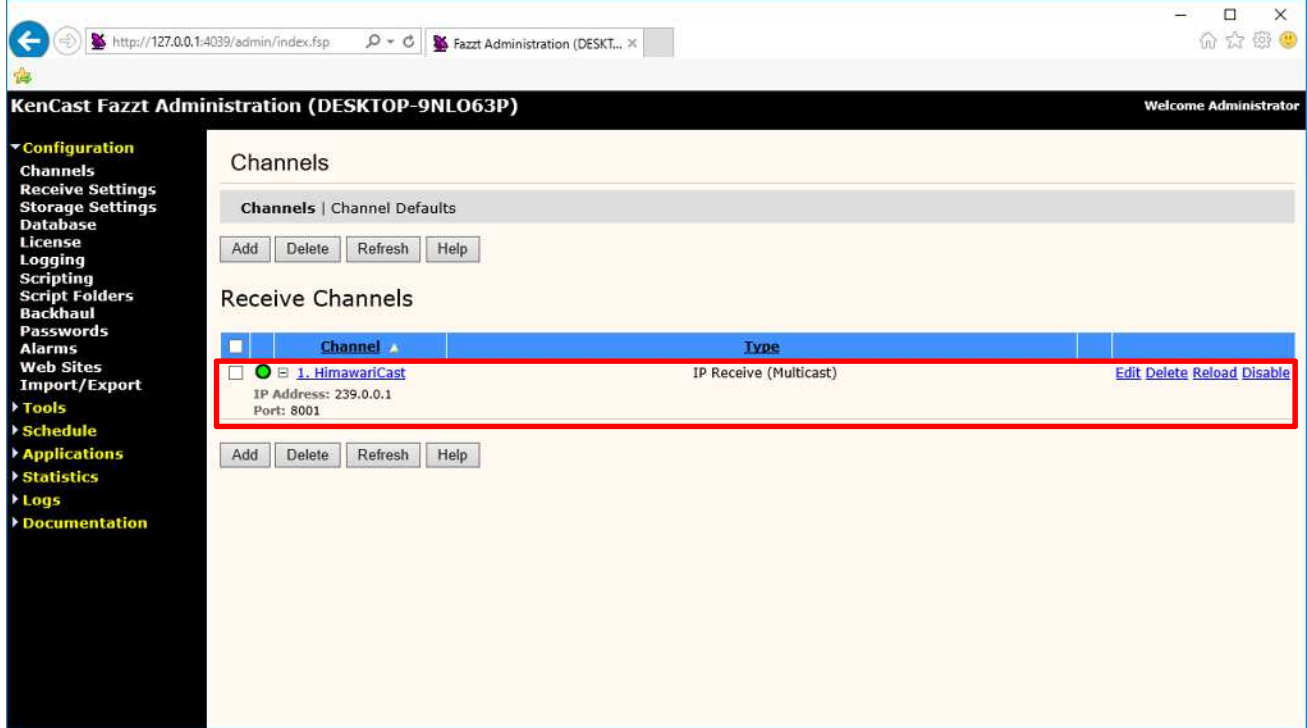

#### $1.33$

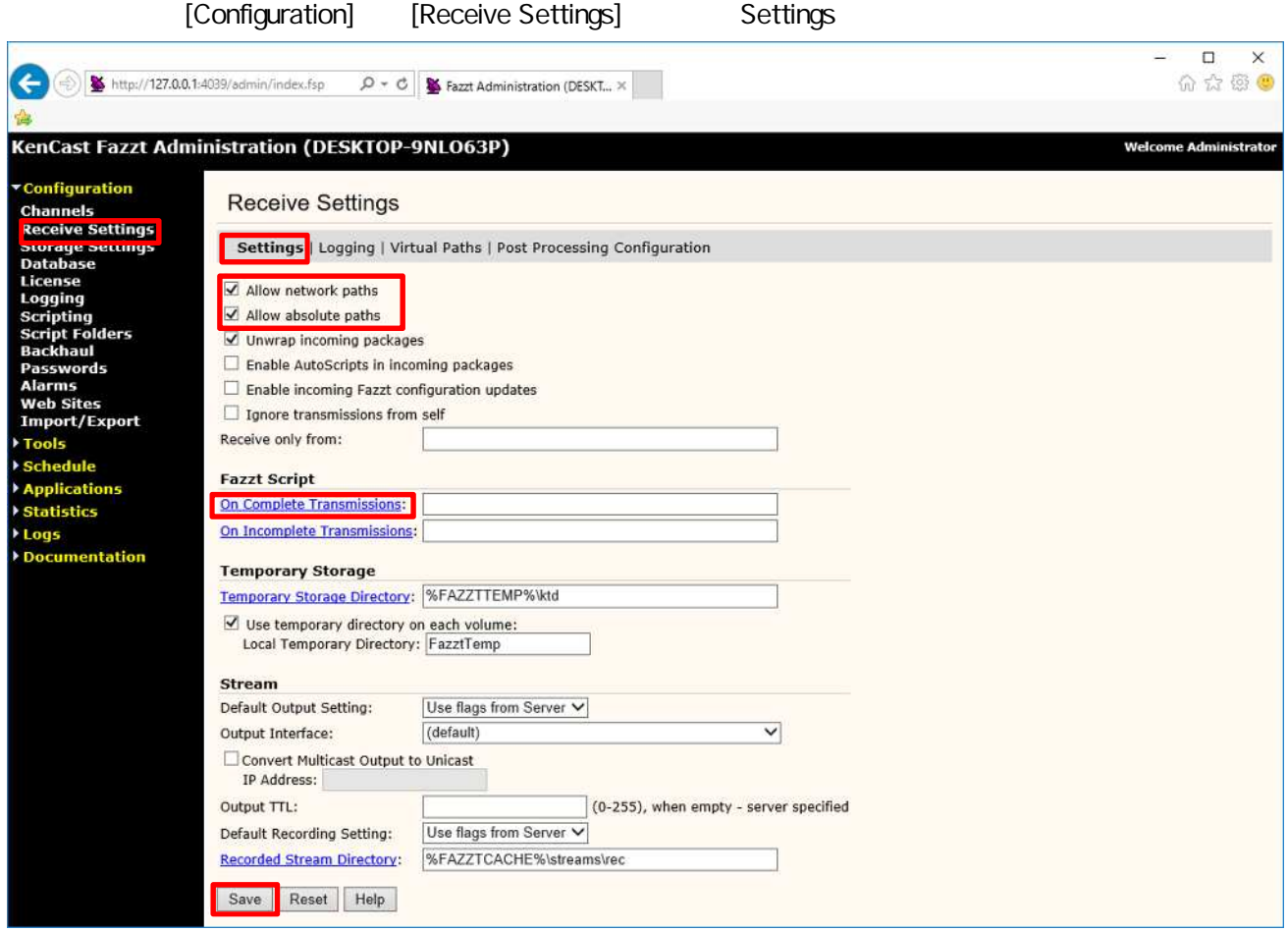

Allow network paths Allow absolute paths

[On Complete Transmissions] 以下 Fazzt

C:¥Program Files (x86)¥KenCast¥Fazzt¥Scripts¥HimawariCast¥UnzipIncomingFiles.fzt

[Save]

#### Receive Settings

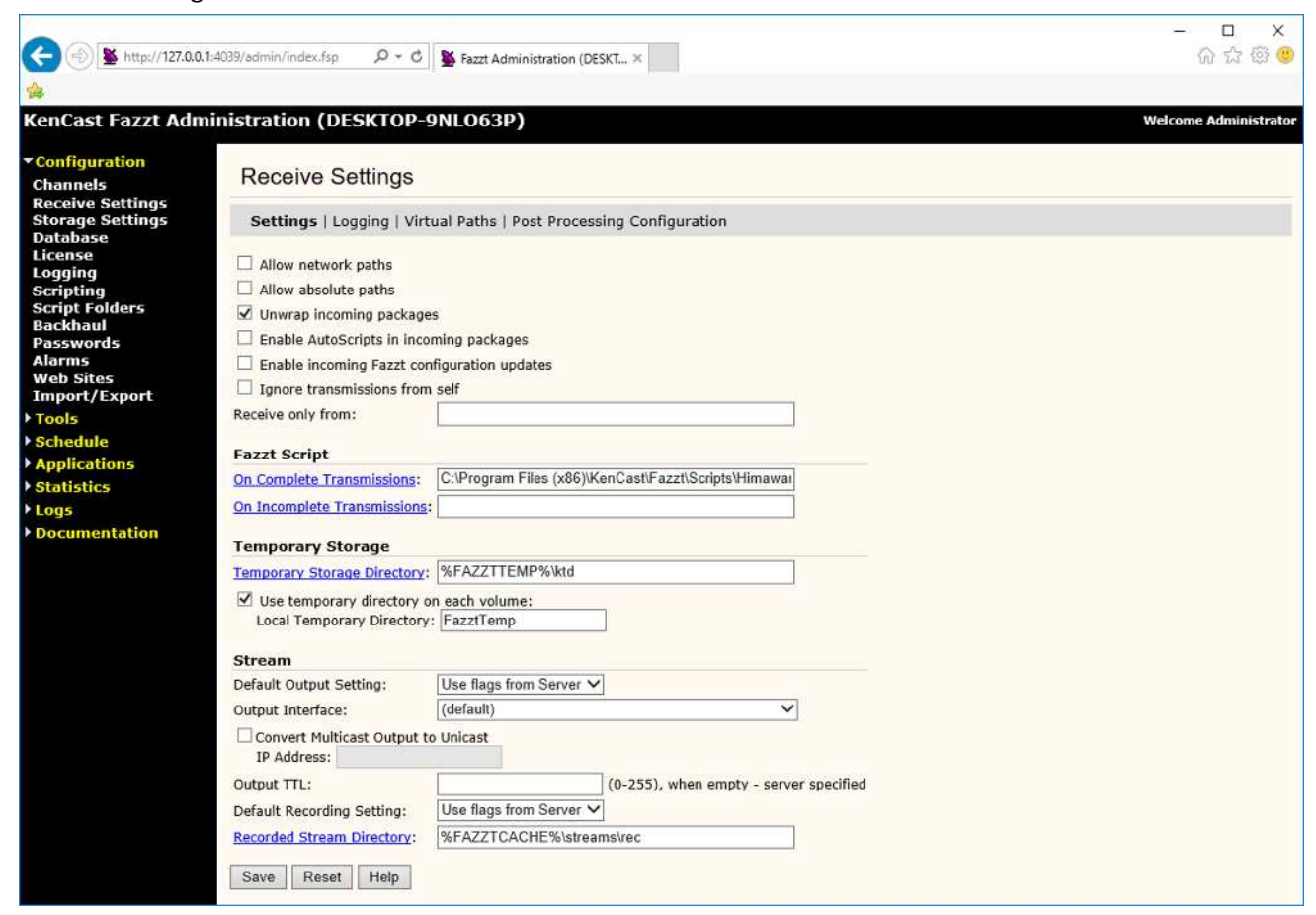

#### Virtual Paths

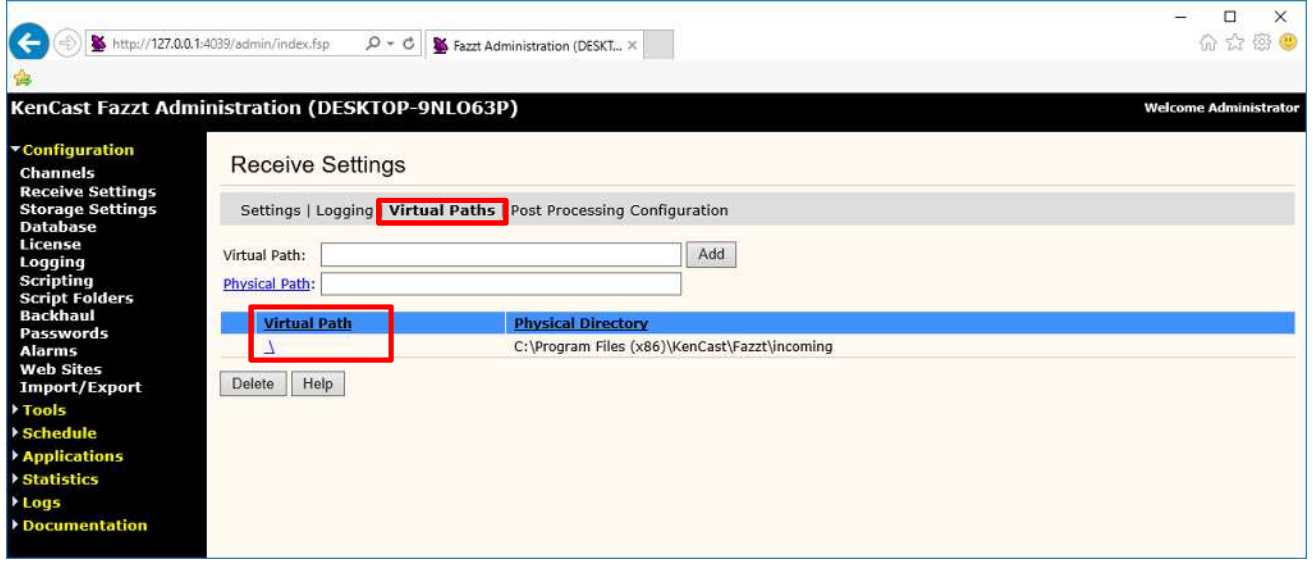

Virtual Path  $[\n\setminus]$  Edit Virtual Path

#### Edit Virtual Path

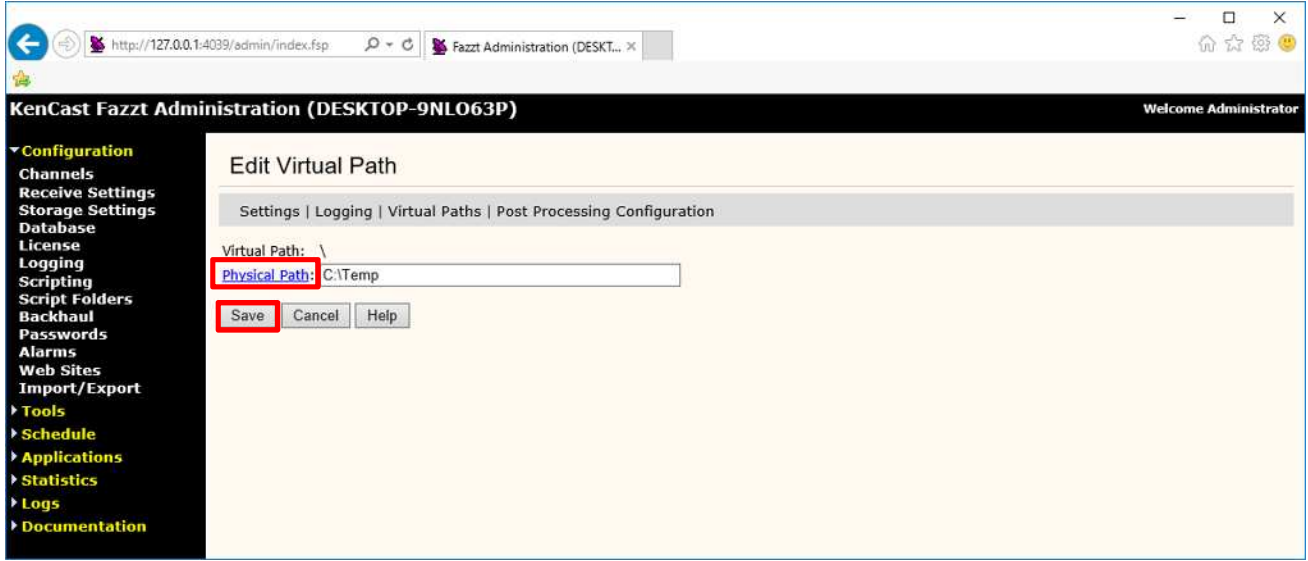

## Physical Path

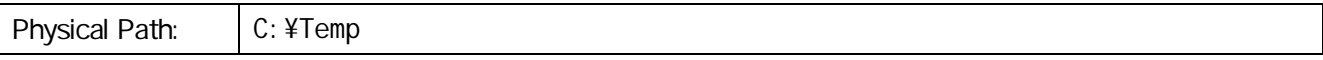

[Save]

## $1.34.$

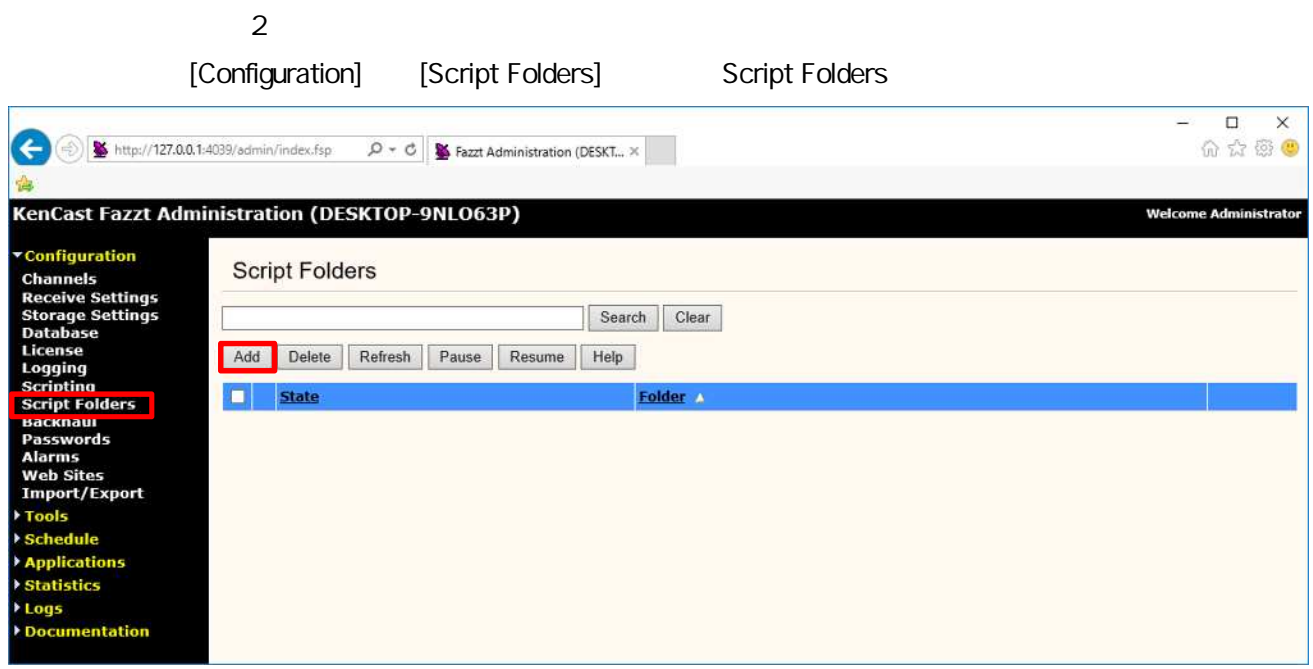

## [Add]

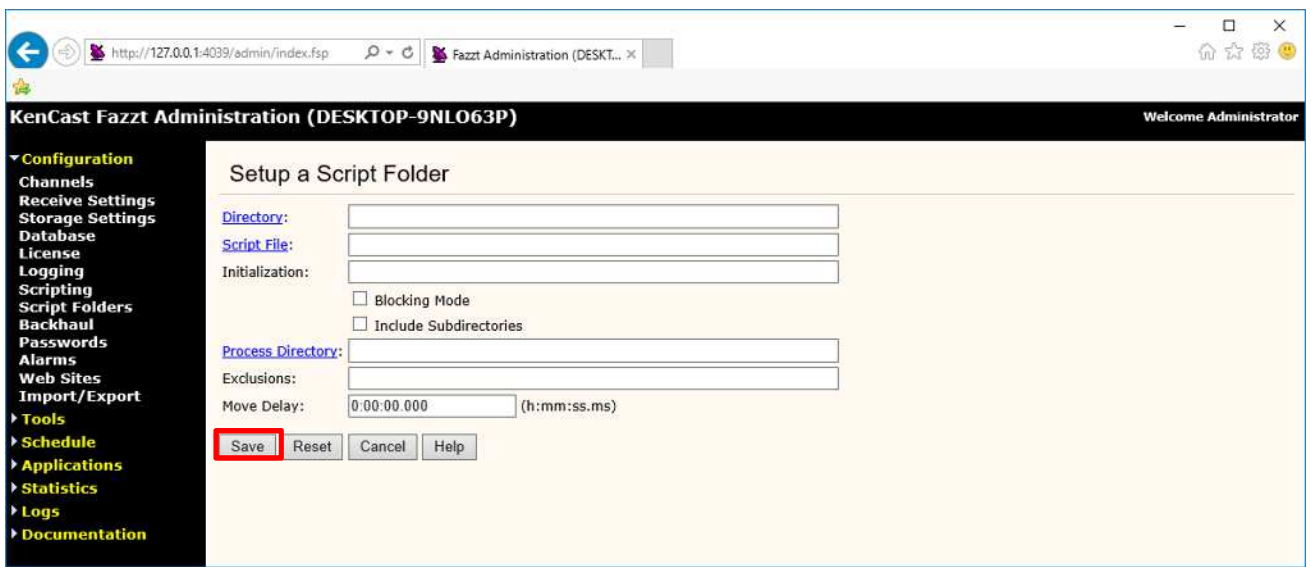

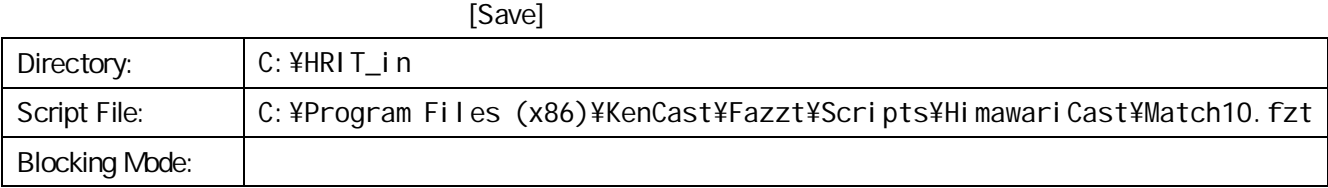

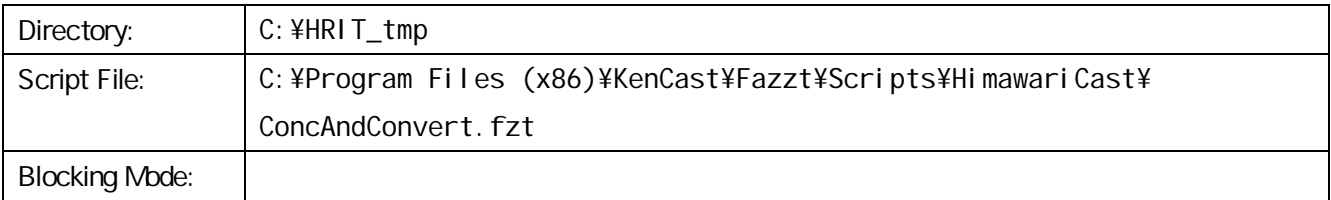

## Script Folders

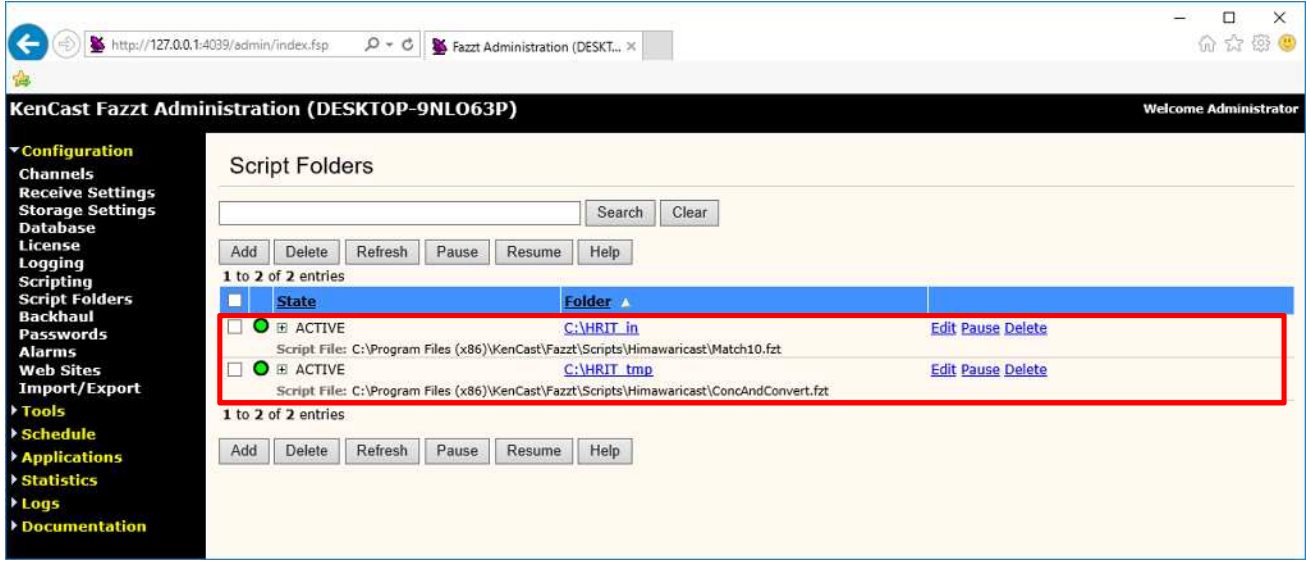

#### $1.35.$

Fazzt 3

[Schedule] [Task] Tasks

 $\left[ \langle \text{Select Task Type to Add } \rangle \right]$  [Run Script]

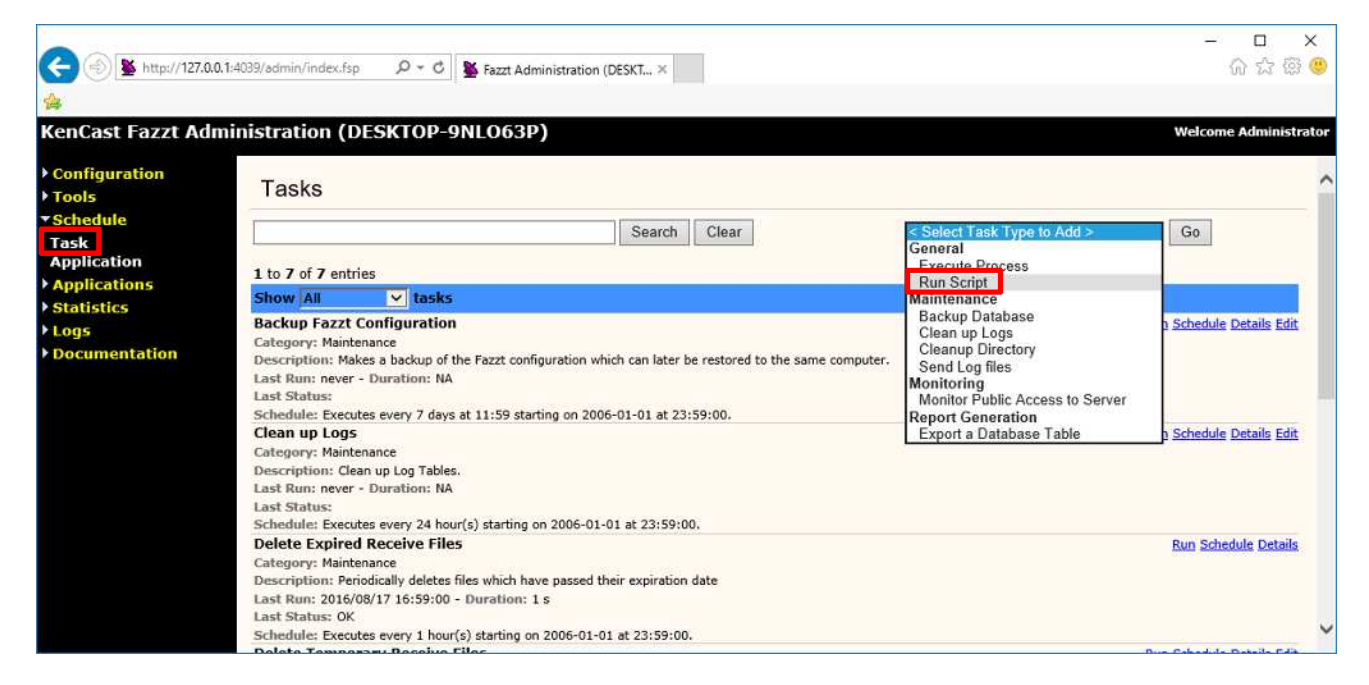

**Add Script Task** 

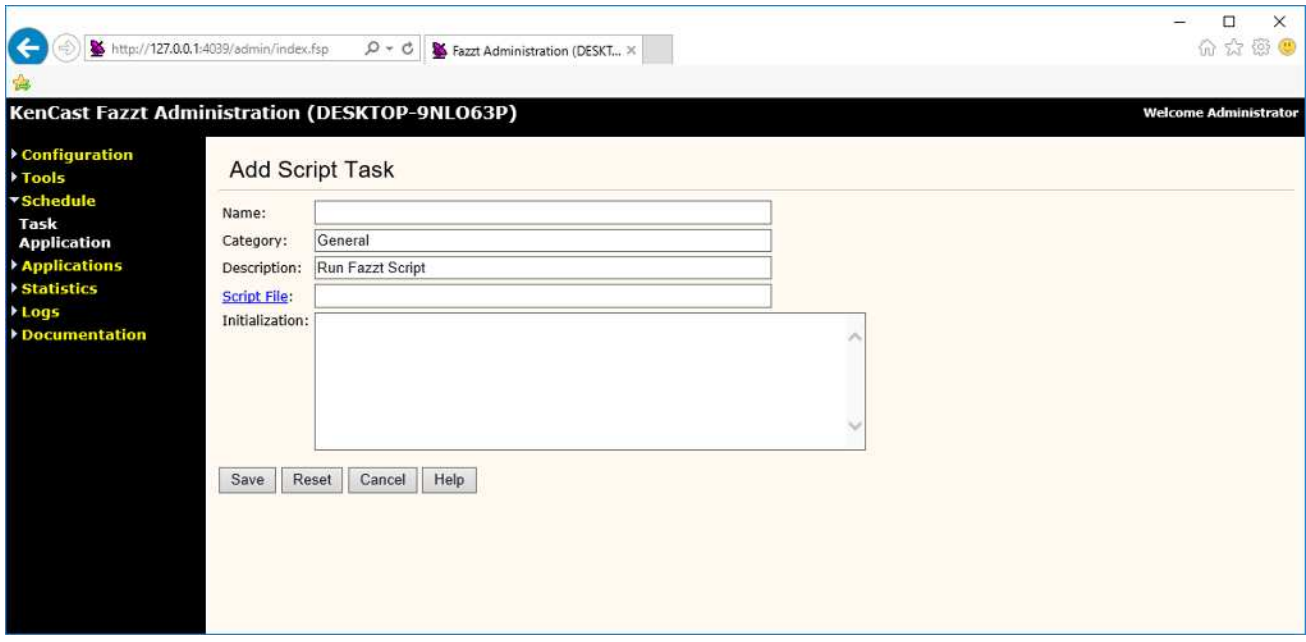

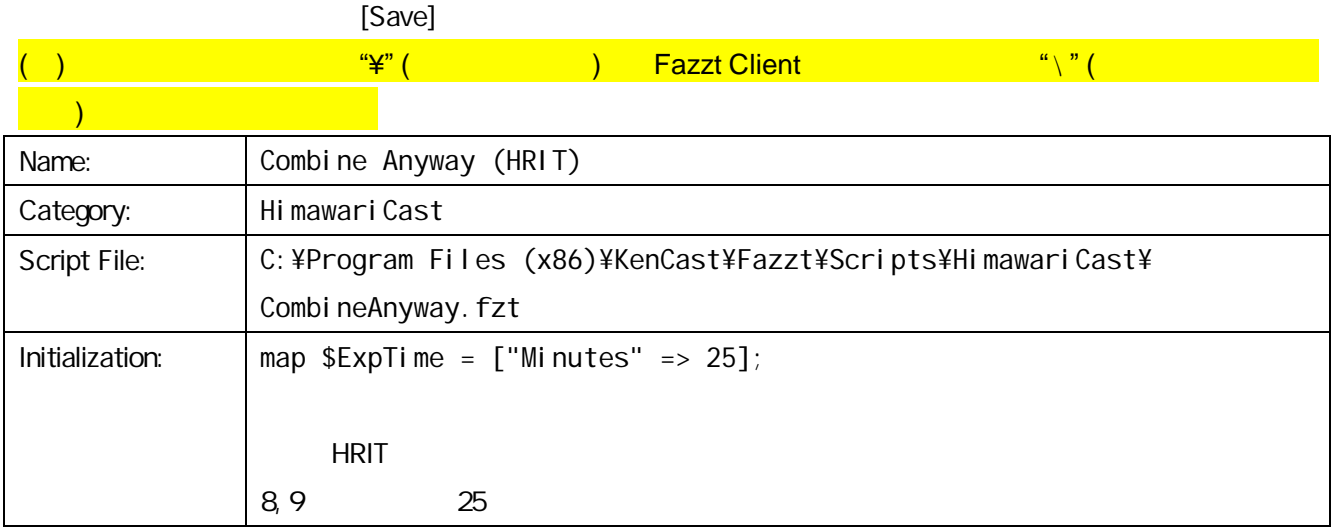

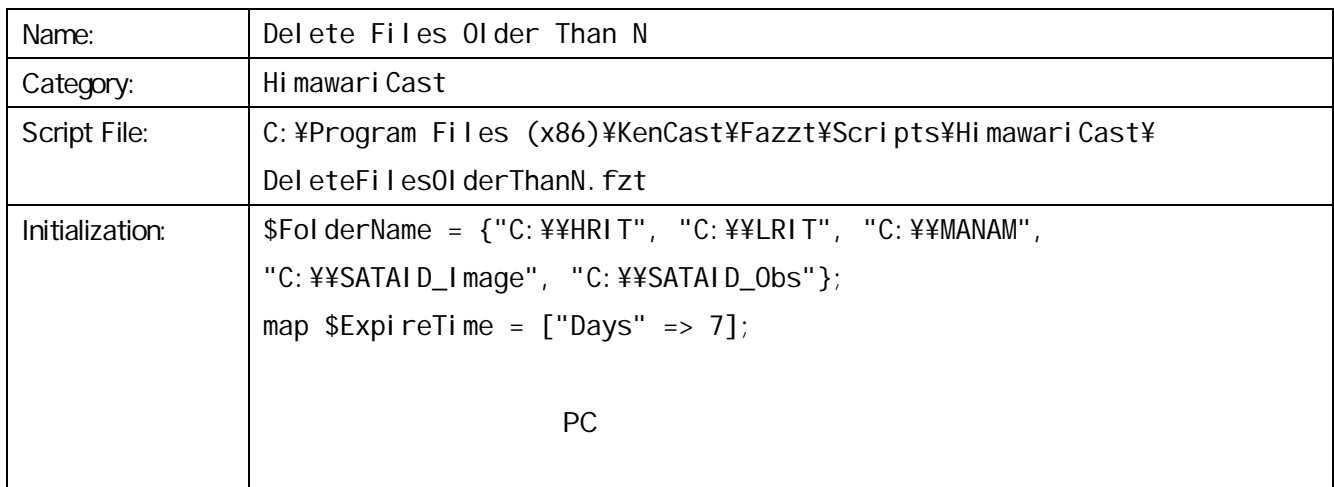

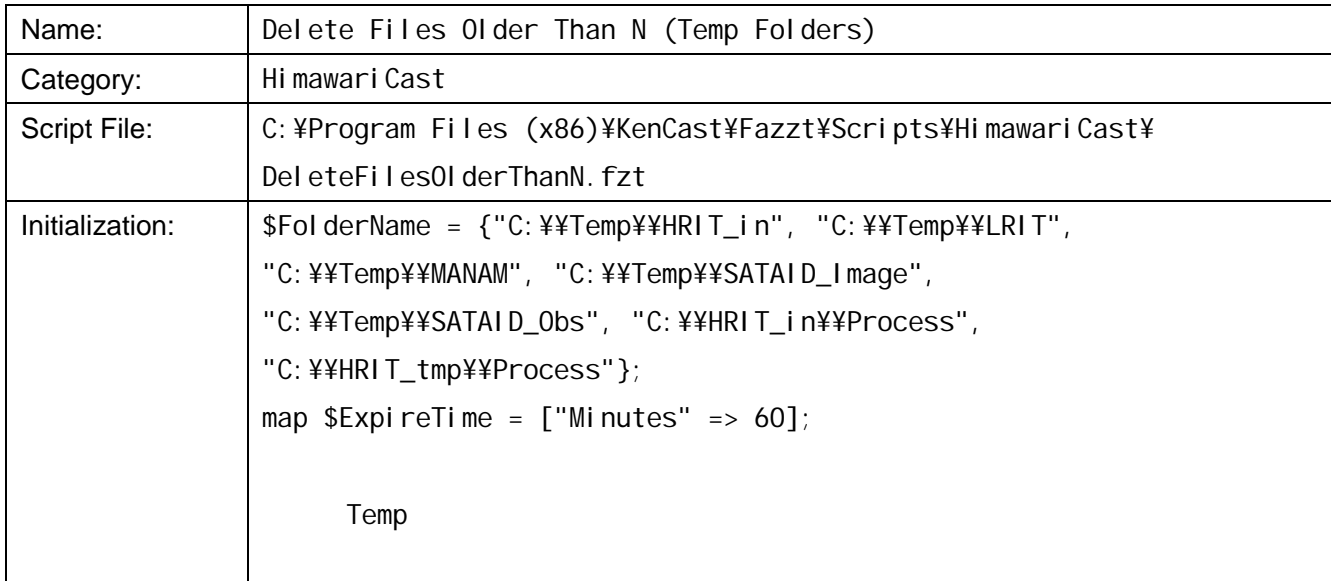

### $1.36$

 $1.3.5.$ 

[Schedule] [Task] Tasks

Show [All] tasks [HimawariCast]

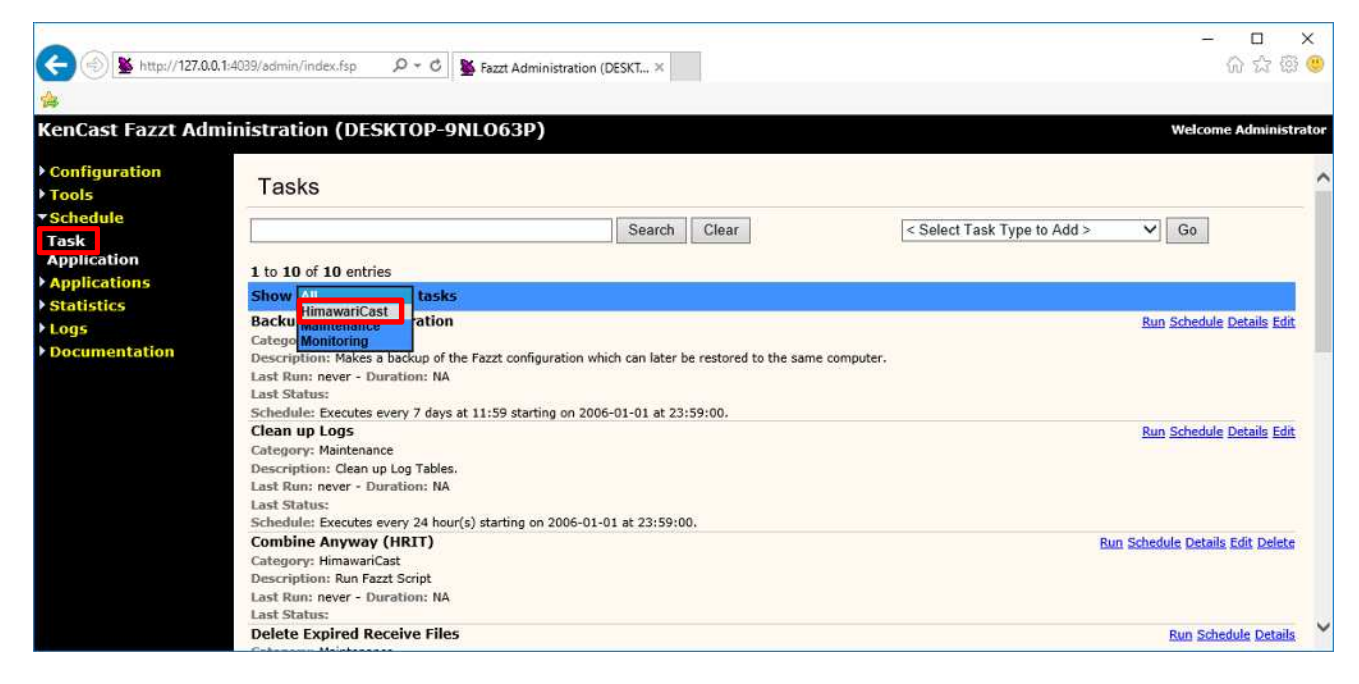

[Schedule]

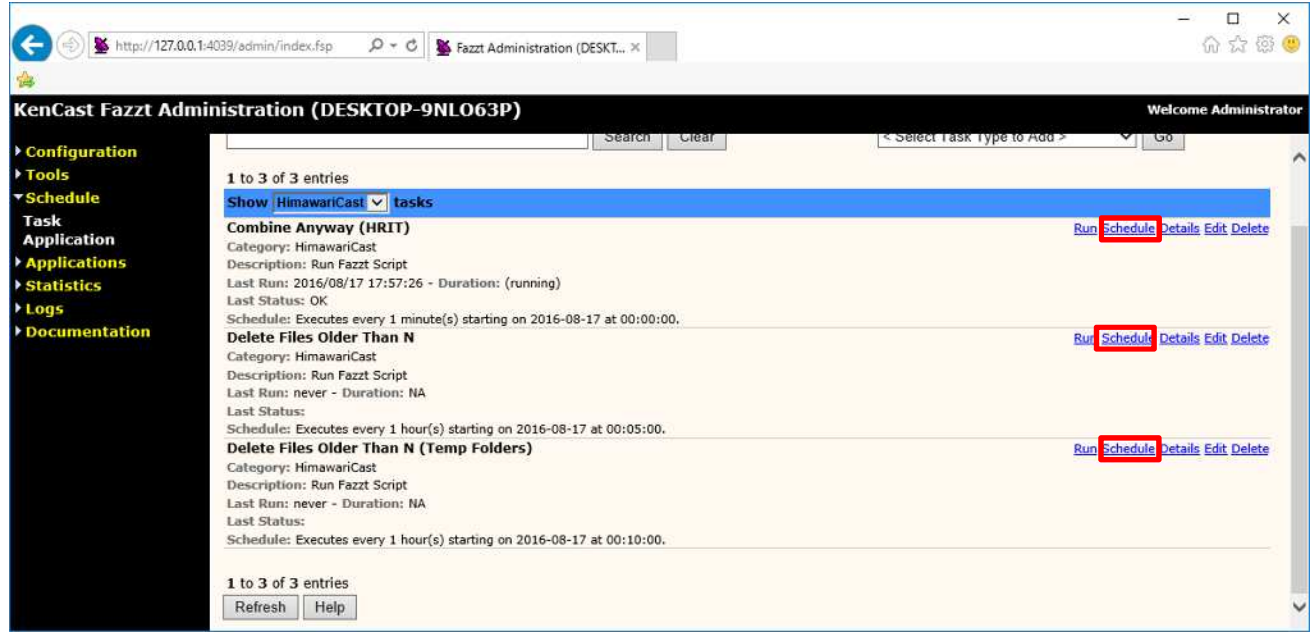

#### [Save]

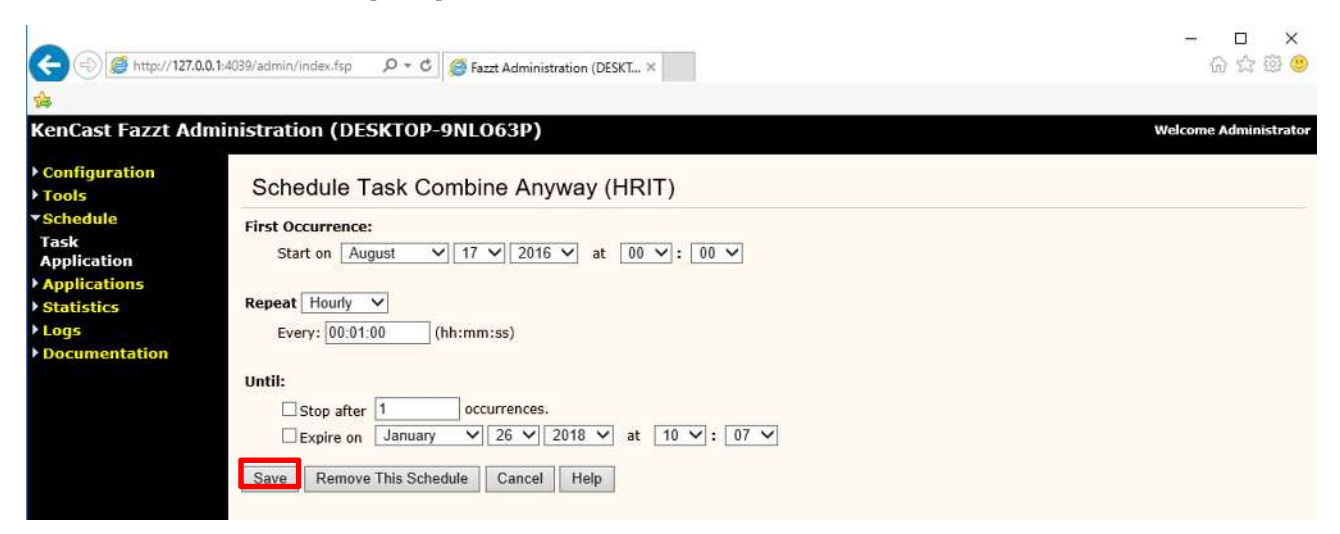

#### **Combine Anyway (HRIT)**

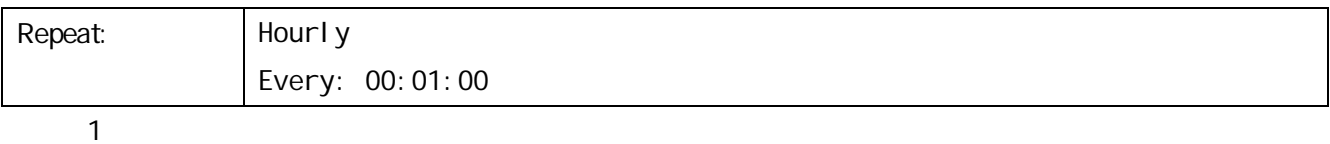

#### **Delete Files Older Than N**

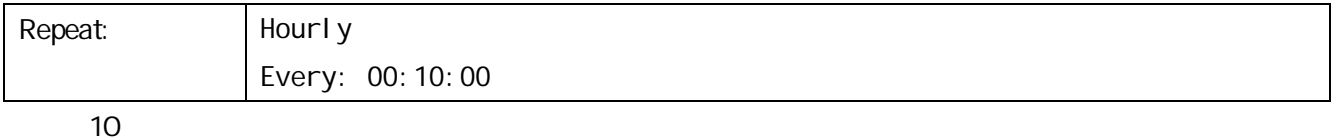

#### **Delete Files Older Than N (Temp Folders)**

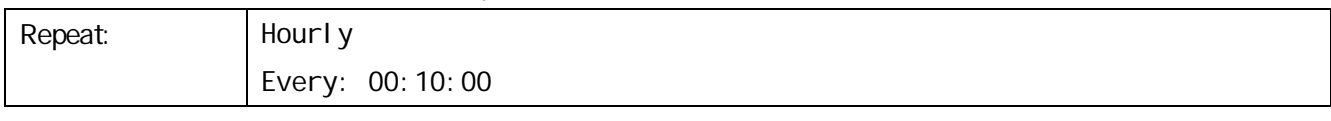

10

# $1.4.$  $1.4.1.$

OS

## HKEY\_LOCAL\_MACHINE¥SOFTWARE¥Wow6432Node¥KenCast¥Fazzt¥ ChannelTypes¥{61c6de20-c78d-11d2-978d-006097295a62}¥ Defaul<sub>ts</sub>

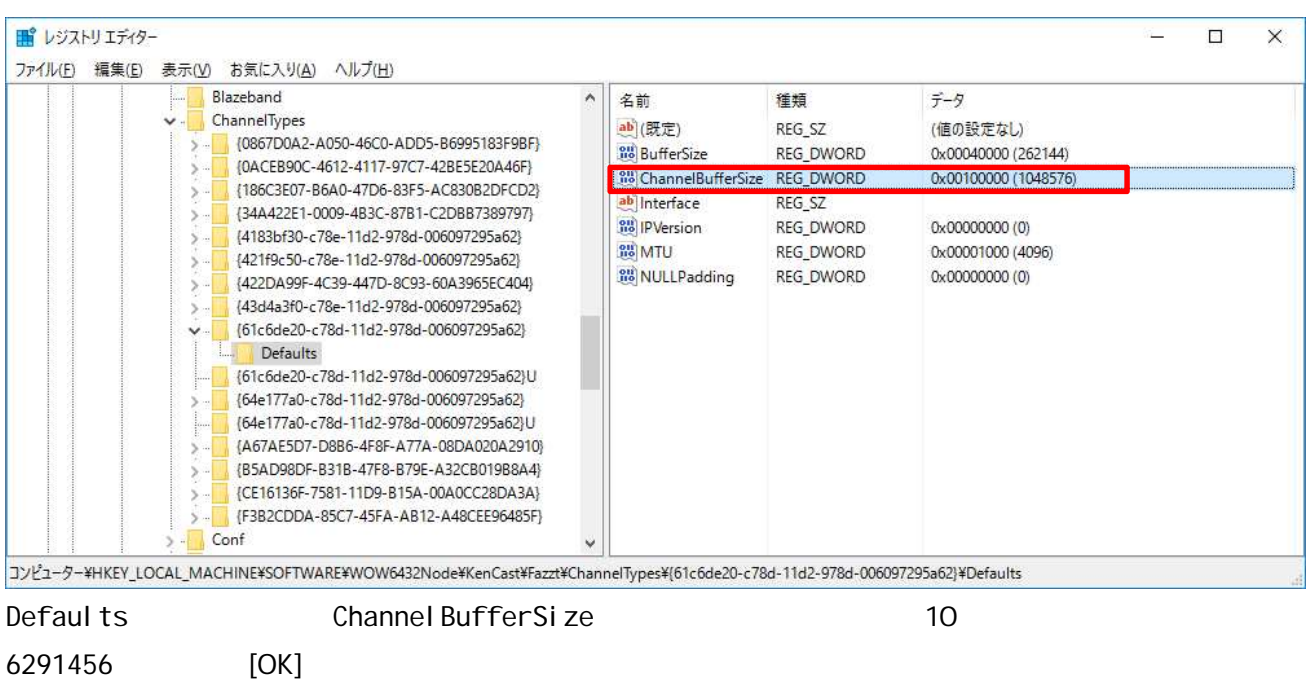

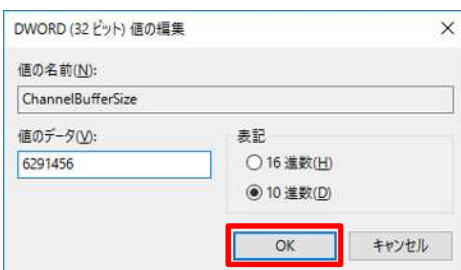

28

# 2. SATAID

## 21. SATAID

## 21.1. sataid.ini

C:¥SATAID¥sataid.ini

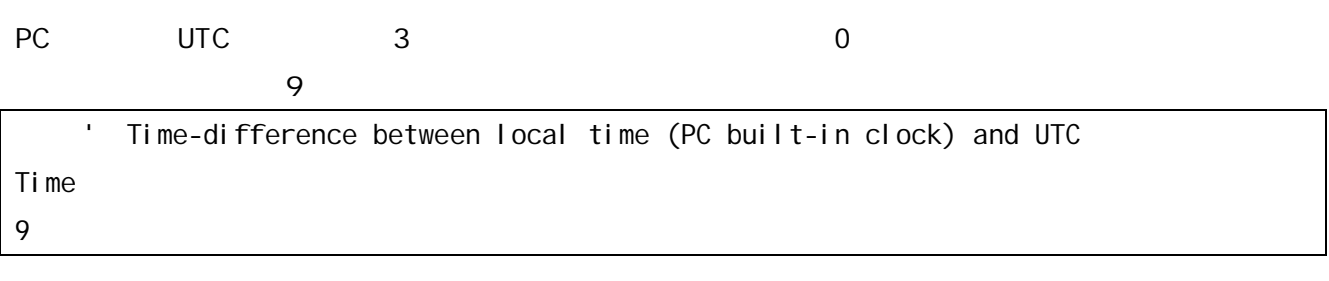

### $21.2$  sataid.vbs

#### C:¥SATAID¥sataid.vbs

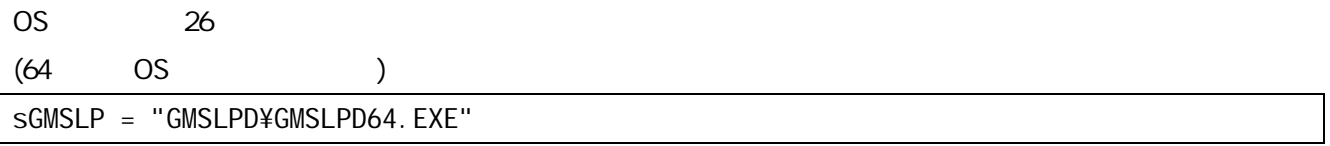

## $21.3$

SATAID 7

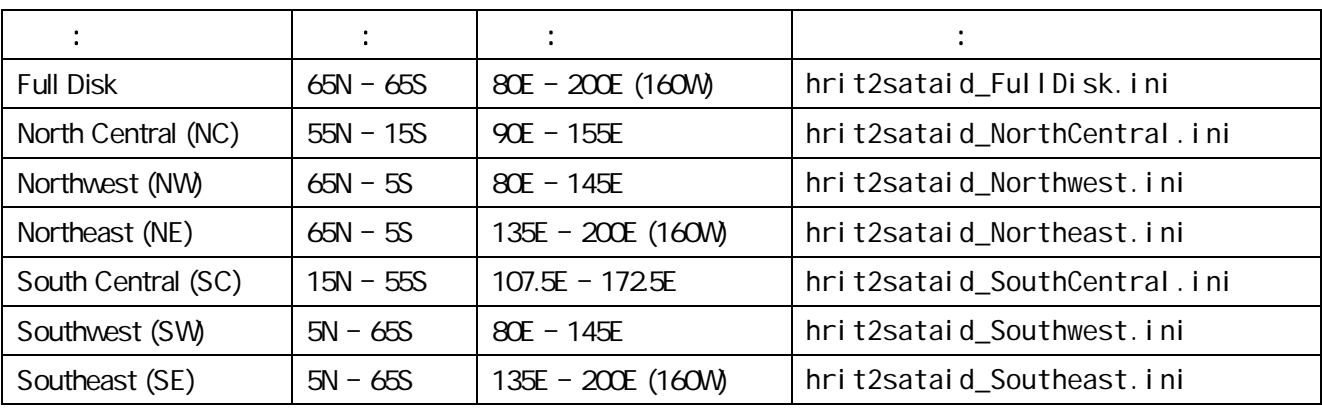

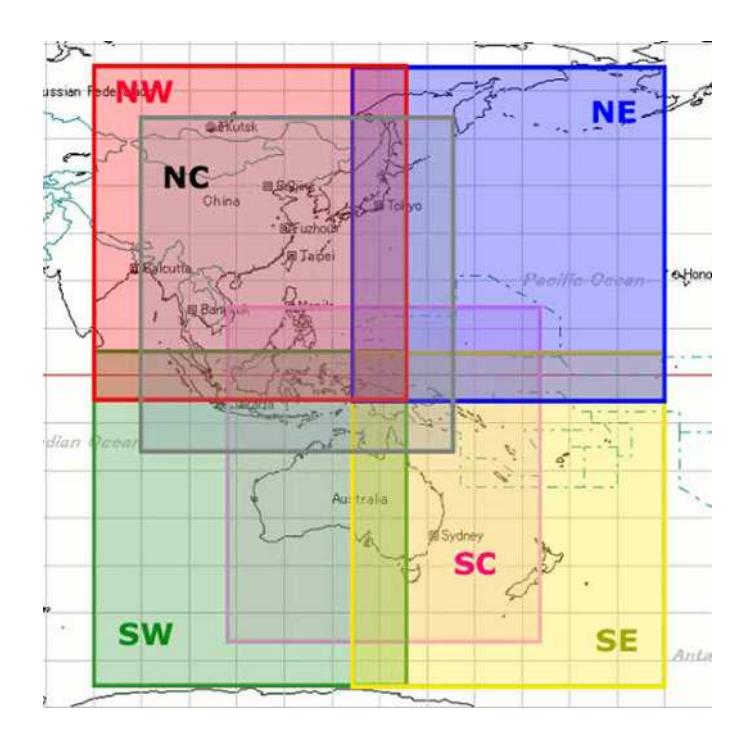

C: ¥SATAID¥Program Files

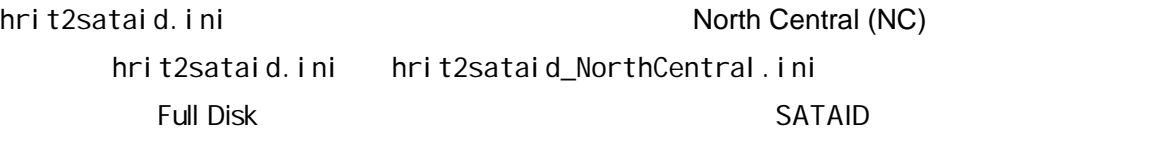

### 21.4 SATAID

C: ¥SATAI D¥Satai d\_Loop. hta SATAID

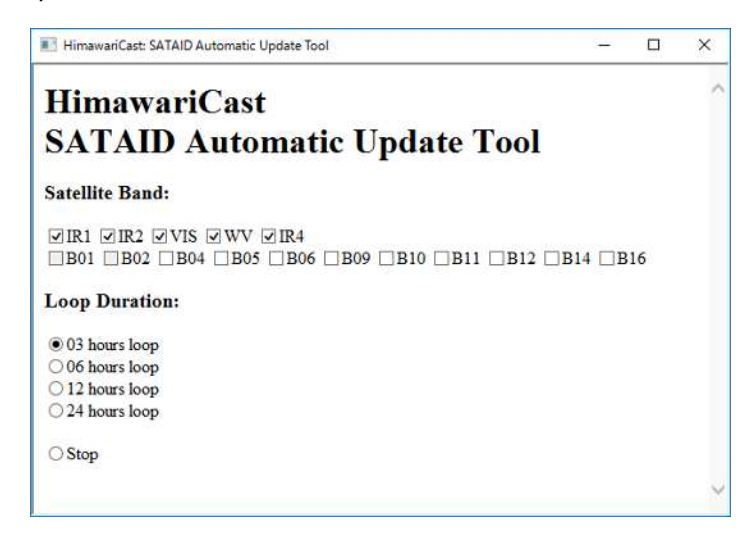

#### SATAID

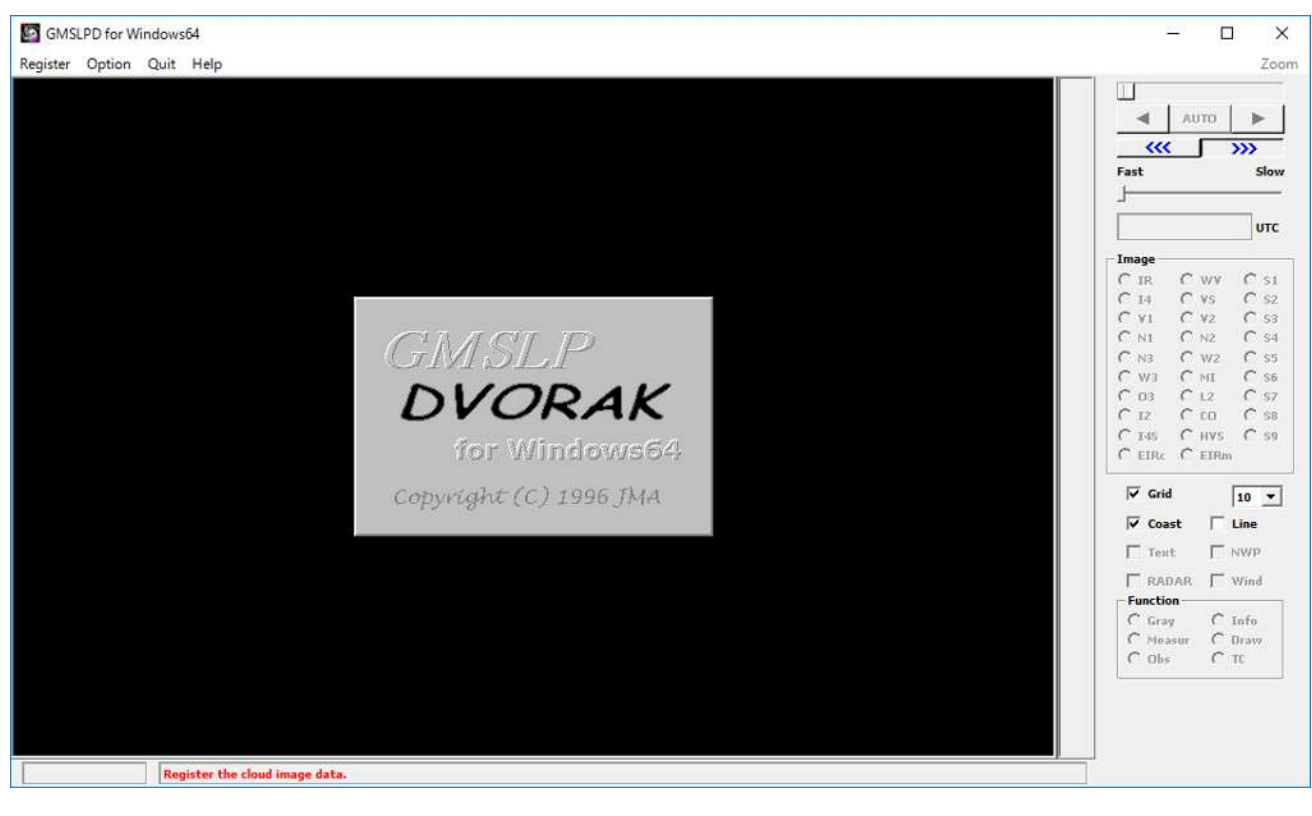

SATAID

SATAID [Satellite Band] **[Satellite Band]** [Loop Duration]

**SATAID** 

 $SATAID$   $5$   $SATAID$ [Loop Duration] [Stop]

#### $SATAID$

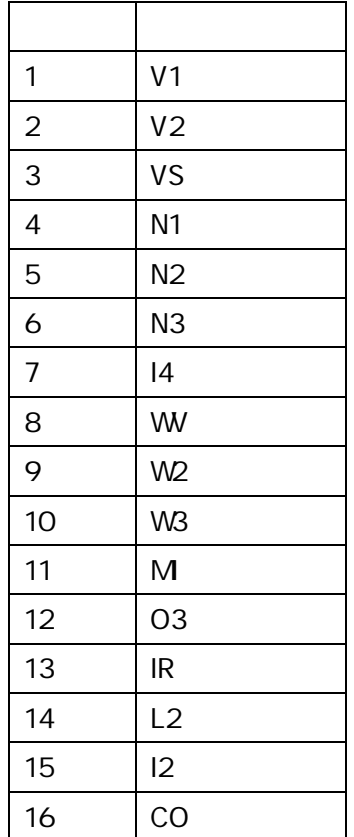